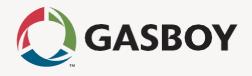

# Fuel PointPLUS Station Equipment Manual

Wireless Gateway

& Wireless Nozzle Reader Units

P/N: MDE-4851

Revision D

#### **SAFETY CONSIDERATIONS**

Carefully read all warnings and instructions, provided to help you install and maintain the equipment safely in the highly flammable environment of a gas station.

Disregarding these warnings and instructions could result in serious injury and property loss or damage.

It is your responsibility to install, operate and maintain the equipment according to the instructions in this manual, and to conform to all applicable codes, regulations and safety measures. Failure to do so could void all warranties associated with this equipment.

Ensure that the installation is performed by experienced personnel, licensed to perform work in gas stations and in flammable environments, according to the local regulations and all relevant standards.

#### WARNING - EXPLOSION HAZARD

Use a separate conduit for intrinsically safe wiring. Do not run any other wires or cables through this conduit, since it may lead to an explosion hazard.

Use standard test equipment only in the non- hazardous area of the fuel station, and approved test equipment for the hazardous areas.

Installation and service must comply with all applicable requirements of the National Fire Protection Association NFPA-30 "Flammable and Combustible Liquids Code", NFPA-30A "Automotive and Marine Service Station Code", NFPA-70 "National Electric Code", federal, state and local codes and any other applicable safety codes and regulations.

Do not perform metal work in a hazardous area. Sparks generated by drilling, tapping and other metal work operations could ignite fuel vapors and flammable liquids, resulting in death, serious personal injury, property loss and damage to you and other persons.

#### **CAUTION - SHOCK HAZARD**

Dangerous AC voltages that could cause death or serious personal injury are used to power the equipment. Always disconnect power before working on the equipment. The equipment may have more than one power supply connection point. Disconnect all power before servicing.

#### **WARNING - PASSING VEHICLES**

When working in an open area, block off the work area to protect yourself and other persons. Use safety cones or other signaling devices.

## WARNING

Substitutions of components could impair intrinsic safety. Use of unauthorized components or equipment will void all warranties associated with this equipment.

## CAUTION

Do not attempt to make any repair on the printed circuit boards that reside in the equipment, as this will void all warranties associated with this equipment.

#### PROPRIETARY NOTICE

The information contained in this guide is confidential and proprietary to Orpak Systems Ltd.. No part of this guide may be disclosed or reproduced in any form without written permission of Orpak Systems Ltd.. The information provided in this document is current as of the date of its publication, and it may be changed at any time without notice.

#### **DISCLAIMER**

This document is provided for reference only and while every effort has been made to ensure correctness at the time of publication, Orpak Systems Ltd. assumes no responsibility for errors or omissions.

#### **FCC COMPLIANCE STATEMENT**

This equipment has been tested and found to comply with the limits for a Class B & C digital device, pursuant to Part 15 of the FCC rules. These limits are designed to provide reasonable protection against harmful interference in a residential installation. This equipment generates, uses and can radiate radio frequency energy and, if not installed and used in accordance with the instructions, may cause harmful interference to radio communications. However, there is no guarantee that interference will not occur in a particular installation. If this equipment does cause harmful interference to radio or television reception, which can be determined by turning the equipment off and on, the user is encouraged to try to correct the interference by one or more of the following measures:

Reorient or relocate the receiving antenna

Increase the separation between the equipment and receiver

Connect the equipment to an outlet on a circuit different from that to which the receive is connected

Consult an authorized dealer or service representative for help

#### **FCC WARNING**

Modifications not expressly approved by the manufacturer could void the user authority to operate the equipment under FCC Rules.

This document is the property of:

Orpak Systems Ltd.

Israel

## Table of Contents

| Section 1 Introduction                              |    |
|-----------------------------------------------------|----|
| 1.1. General                                        | 9  |
| 1.2. Solution Description                           |    |
| 1.3. System Architecture                            |    |
| 1.4. Basic Steps for Deploying the Wireless Network | 10 |
| 1.5. Manual Structure                               | 10 |
| 1.6. References                                     |    |
| 1.7. Documentation Conventions                      | 11 |
| Section 2 Wireless Gateway                          |    |
| 2.1. General                                        | 12 |
| 2.2. Wireless Gateway Description                   |    |
| 2.2.1. Main Features                                |    |
| 2.3. Housing Options                                |    |
| 2.3.1. Compact Outdoor Unit                         |    |
| 2.3.2. Integrated Unit                              |    |
| 2.3.3. Outdoor Unit                                 |    |
| 2.4. Network Layout                                 |    |
| 2.4.1. Site Survey                                  |    |
| 2.4.2. Wireless Gateway Positioning                 | 20 |
| 2.4.3. Location Recommendations                     |    |
| 2.4.4. Maximum Distance                             | 21 |
| 2.4.5. Network Design Scenarios                     | 22 |
| 2.5. Installing the Wireless Gateway                | 24 |
| 2.5.1. Installation Options                         | 24 |
| 2.5.2. Important Installation Notes                 | 25 |
| 2.5.3. Approved Location                            | 26 |
| 2.5.4. Installation Instructions                    | 26 |
| 2.5.5. Connectors & Indicators                      | 30 |
| 2.6. Setting the Network                            | 32 |
| 2.6.1. Logging In                                   | 32 |
| 2.7. Setting the Wireless Gateway (Master)          | 35 |
| 2.7.1. Minimal Setup                                | 36 |
| 2.7.2. General Setup                                | 40 |
| 2.7.3. NR Configuration List                        | 42 |
| 2.7.4. Group Communication                          | 44 |
| 2.7.5. NR Setup                                     |    |
| 2.7.6. Security and DP SW                           | 47 |
| 2.7.7. Log Level                                    | 49 |
| 2.7.8. Saving Setup                                 | 51 |
| 2.8. Setting the Wireless Gateway Units             | 53 |
| 2.8.1. Updating Software Versions Locally           |    |
| 2.9. Viewing Network Status                         |    |
| 2.9.1. Monitoring Vehicle Data Units                |    |

|    | 2.9.2. Monitoring Alerts                                   | 57 |
|----|------------------------------------------------------------|----|
|    | 2.9.3. Monitoring Station Equipment                        | 58 |
|    | 2.9.4. Reactivating Wireless Nozzle Readers Remotely       | 60 |
|    | 2.10. Performing Administrator Tasks                       | 61 |
|    | 2.10.1. Viewing Wireless Gateway Units Status              | 61 |
|    | 2.10.2. Updating Software Versions                         | 63 |
|    | 2.10.3. Importing Network Setup                            | 66 |
|    | 2.10.4. Exporting Network Setup                            | 67 |
|    | 2.10.5. Managing Firmware                                  | 68 |
|    | 2.11. Setting the Station Controller                       | 69 |
|    | 2.11.1. Getting Started                                    | 70 |
|    | 2.11.2. Setting the Communication Channel                  | 71 |
|    | 2.11.3. Setting the Wireless Gateway (Master)              | 72 |
|    | 2.11.4. Assigning Channels to Nozzles and Applying Changes | 73 |
|    | 2.12. Wireless Gateway Maintenance                         | 73 |
|    | 2.12.1. Cleaning                                           | 73 |
|    | 2.12.2. Replacing Wireless Gateway Battery                 | 73 |
|    | 2.12.3. Wireless Gateway Troubleshooting                   | 74 |
| Se | ection 3 nNR                                               |    |
|    | 3.1. General                                               | 75 |
|    | 3.2. nNR Description                                       |    |
|    | 3.2.1. Main Features                                       |    |
|    | 3.3. Available Configurations                              |    |
|    | 3.4. Technical Specifications                              |    |
|    | 3.5. Installing the nNR                                    |    |
|    | 3.5.1. Required Tools                                      |    |
|    | 3.5.2. Installation Notes                                  |    |
|    | 3.5.3. Installation Procedure                              |    |
|    | 3.6. Programming the nNR                                   |    |
|    | 3.6.1. Programming Sequence - Retail Solution              | 82 |
|    | 3.6.2. Programming Sequence -Homebase Solution             | 84 |
|    | 3.7. Reactivating the nNR                                  | 85 |
|    | 3.7.1. Reactivation Methods                                | 85 |
|    | 3.8. nNR Maintenance                                       | 86 |
|    | 3.8.1. Cleaning                                            | 86 |
|    | 3.8.2. Viewing nNR Battery Status                          |    |
|    | 3.8.3. Replacing nNR Battery                               |    |
|    | 3.8.4. Resetting nNR Battery Status                        |    |
|    | 3.8.5. nNR Troubleshooting                                 |    |
|    | J                                                          |    |

## List of Figures

| Figure 1 - System Architecture                                               | <br>10 |
|------------------------------------------------------------------------------|--------|
| Figure 2 - Wireless Gateway Outdoor - General View                           | 12     |
| Figure 3 - Wireless Gateway Compact Outdoor Unit                             | 13     |
| Figure 4 - Wireless Gateway Integrated Unit                                  |        |
| Figure 5 - Wireless Gateway Outdoor Unit                                     | 17     |
| Figure 6 - Wireless Gateway RF Lobe (Approx. for Illustration Purposes Only) |        |
| Figure 7 - Scenario No.1                                                     | 22     |
| Figure 8 - Scenario No. 2                                                    | 23     |
| Figure 9 - Scenario No. 3                                                    | 23     |
| Figure 10 - Scenario No. 4                                                   | 24     |
| Figure 11 - Approved Location                                                | 26     |
| Figure 12 - Compact Outdoor Housing Dimensions                               | 27     |
| Figure 13 - Outdoor Housing Dimensions                                       | 28     |
| Figure 14 - Wireless Gateway Components                                      | 29     |
| Figure 15 - Wireless Gateway LAN Connectors                                  | 32     |
| Figure 16 - Wireless Gateway (Master) Home Page                              | 32     |
| Figure 17 - Wireless Gateway Home Page                                       | 33     |
| Figure 18 - Wireless Gateway Admin Site Login Dialog Box                     | 33     |
| Figure 19 - Wireless Gateway Map Screen                                      | 35     |
| Figure 20 - Setup Screen                                                     | 35     |
| Figure 21 - Minimal Setup                                                    | 36     |
| Figure 22 - Submit Button Warning                                            | 36     |
| Figure 23 - Internet Options - Security Tab                                  | 38     |
| Figure 24 - Security Settings                                                | 39     |
| Figure 25 - General Setup                                                    | 40     |
| Figure 26 - NR Configuration List                                            | 42     |
| Figure 27 - Status Table                                                     | 43     |
| Figure 28 - Group Comm                                                       | 44     |
| Figure 29 - NR Setup                                                         | 45     |
| Figure 30 - Status Table                                                     | 46     |
| Figure 31 - Security & DP SW                                                 | 47     |
| Figure 32 - Log Level                                                        | 49     |
| Figure 33 - Save Setup                                                       | 51     |
| Figure 34 - Flash Memory Confirmation Message                                | 51     |
| Figure 35 - Reset Confirmation Message                                       | 52     |
| Figure 36 - Reset not Allowed while Fueling Warning                          | 52     |
| Figure 37 - Page Reload Message                                              | 52     |
| Figure 38 - Download Setup Confirmation Message                              | 53     |
| Figure 39 - Minimal Setup - Wireless Gateway Units                           | 53     |
| Figure 40 - Submit Button Warning                                            | 54     |

| Figure 41 - Software Upload Screen                             | 55 |
|----------------------------------------------------------------|----|
| Figure 42 - Status - Fueling Tab                               | 56 |
| Figure 43 - Status - Alerts Tab                                | 57 |
| Figure 44 - Status - Wireless Gateway Map Tab                  | 58 |
| Figure 45 - Status - nNR Reactivation                          | 60 |
| Figure 46 - Administrator - Wireless Gateway Map Tab           | 61 |
| Figure 47 - Table Rebuilding Confirmation Message              | 62 |
| Figure 48 - Table Rebuilding not Allowed while Fueling Warning | 62 |
| Figure 49 - Administrator - Software Distribute Tab            | 63 |
| Figure 50 - Table Rebuilding Confirmation Message              | 65 |
| Figure 51 - Table Rebuilding not Allowed while Fueling Warning | 65 |
| Figure 52 - Administrator - Setup Distribute Tab               | 66 |
| Figure 53 - Administrator - Setup Download Tab                 | 67 |
| Figure 54 - Administrator - Firmware Storage Tab               | 68 |
| Figure 55 - SiteOmatPumps Status Screen                        | 70 |
| Figure 56 - Setup - Basic Mode Screen                          | 70 |
| Figure 57 - Advanced Setup Screen                              | 71 |
| Figure 58 - Buses Dialog Box                                   | 71 |
| Figure 59 - VIS Dialog Box                                     | 72 |
| Figure 60 - Advanced Setup Screen                              |    |
| Figure 61 - nano Nozzle Reader - General View                  | 75 |
| Figure 62 - Placing the Adaptor                                |    |
| Figure 63 - Placing the Bottom Lid                             |    |
| Figure 64 - Placing the Filler                                 | 79 |
| Figure 65 - Placing the Top Lid                                | 79 |
| Figure 66- Securing the Grip Kit                               | 79 |
| Figure 67 - Secured Grip Kit                                   | 80 |
| Figure 68 - Securing the Adaptor                               | 80 |
| Figure 69 - Placing the nNR Assembly                           | 80 |
| Figure 70 - Securing the nNR to the Adaptor                    | 81 |
| Figure 71 - Placing the Front Cover                            | 81 |
| Figure 72 - Securing the Front Cover                           | 81 |
| Figure 73 - Removing the Top Cover Screws                      | 88 |
| Figure 74 - Removing the Top Cover                             | 88 |
| Figure 75 - Disconnecting the Battery Pack                     | 89 |
| Figure 76 - Connecting a New Battery                           | 89 |

## List of Tables

| Table 1 - Wireless Gateway Compact Outdoor Unit - Integrated P/S Specifications | 14 |
|---------------------------------------------------------------------------------|----|
| Table 2 - Wireless Gateway Compact Outdoor Unit Specifications                  | 15 |
| Table 3 - Wireless Gateway Integrated Unit Specifications                       | 16 |
| Table 4 - Wireless Gateway Outdoor Unit - Integrated P/S Specifications         | 18 |
| Table 5 - Wireless Gateway Outdoor Unit Specifications                          | 19 |
| Table 6 - Maximum Recommended Distance between Wireless Gateway Units           | 21 |
| Table 7 - Maximum Recommended Distance between Wireless Gateway and nNR         | 21 |
| Table 8 - DC Power Input Connector Pinout                                       | 29 |
| Table 9 - RS-485 Communication Connector Pinout                                 | 30 |
| Table 10 - RS-232 Communication Connector Pinout                                | 30 |
| Table 11 - Jumper Settings                                                      | 31 |
| Table 12 - Ethernet LEDs - PCB Left Side                                        | 31 |
| Table 13 - LEDs - PCB Right Side                                                | 31 |
| Table 14 - Home Page - Navigation Buttons                                       | 34 |
| Table 15 - Home Page - Wireless Gateway Details                                 | 34 |
| Table 16 - Minimal Setup Parameters                                             | 37 |
| Table 17 - General Setup Parameters                                             | 40 |
| Table 18 - NR Configuration List Parameters                                     | 42 |
| Table 19 - Group Communication Parameters                                       | 44 |
| Table 20 - NR Setup Parameters                                                  | 46 |
| Table 21 - Security & DP SW Parameters                                          | 48 |
| Table 22 - Log Sources                                                          | 50 |
| Table 23 - Fueling Status Table Fields                                          | 56 |
| Table 24 - WGT Map Icons                                                        | 58 |
| Table 25 - Wireless Gateway Map Parameters                                      | 59 |
| Table 26 - Reactivation Table Fields                                            | 60 |
| Table 27 - Wireless Gateway Map Table Parameters                                | 61 |
| Table 28 - Wireless Gateway Station Map Table Parameters                        | 64 |
| Table 29 - Setup Distribute Table Parameters                                    | 67 |
| Table 30 - Wireless Gateway Station Map Table Parameters                        | 68 |
| Table 31 - Wireless Gateway Troubleshooting                                     | 74 |
| Table 32 - Available Configurations                                             | 76 |
| Table 33 - nNRSpecifications                                                    | 77 |
| Table 34 - Programming Sequence - Retail                                        | 82 |
| Table 35 - Programming Sequence - Homebase                                      | 84 |
| Table 36 - Battery Status Indicators                                            | 86 |
| Table 37 - Checking Battery Status                                              |    |
| Table 38 - Resetting Battery Status - Retail                                    | 90 |
| Table 39 - Resetting Battery Status - Homebase                                  |    |
| Table 40 - nNR Troubleshooting                                                  |    |

## Section 1 Introduction

## 1.1. General

This manual describes the Fuel Point PLUS station-side equipment: the Wireless Gateway and the nano Nozzle Reader. It provides a general description of the system, a detailed description of the units, as well as installation, setup and maintenance guidelines.

## 1.2. Solution Description

Fuel Point PLUS is an automatic vehicle identification (AVI) Radio-frequency identification (RFID) fueling solution enabling fast refueling with no need for cash, card, or coupon payment – enhancing loyalty and allowing self-service refueling. Fuel Point PLUS ensures that fuel is being dispensed solely to the authorized vehicle whose account should be charged. Removing the nozzle and trying to fuel another vehicle immediately suspends RFID fueling activity.

The following describes the Fuel Point PLUS fueling process:

Once a vehicle arrives at the station, the Vehicle Data unit transmits vehicle's data to the <u>Wireless</u> Gateway, including:

Identification

Odometer and E.H.

Additional data (such as diagnostics, fuel level and more)

When a fueling nozzle is inserted into the authorized vehicle's fuel inlet the <u>Wireless Nozzle</u> Reader unit reads encrypted Vehicle ID unit's data and sends it to the Wireless Gateway

The Wireless Gateway then combines both Vehicle ID and data and sends it to the Station Controller. Fuel Point PLUS is designed for full integration with Gasboy's Controller as well as with other leading forecourt automation providers' POS/SC

The Station Controller sends a request to the Authorization Server, which returns approval, balance, and restrictions (if any)

Once approved, the pump is opened. All of this happens within seconds and with no human intervention

The system monitors the entire fueling session, and if the nozzle is removed the pump is automatically stopped so that refueling continues only when the nozzle is put back into the same car.

## 1.3. System Architecture

Figure 1 shows a basic diagram of Fuel Point PLUS system architecture:

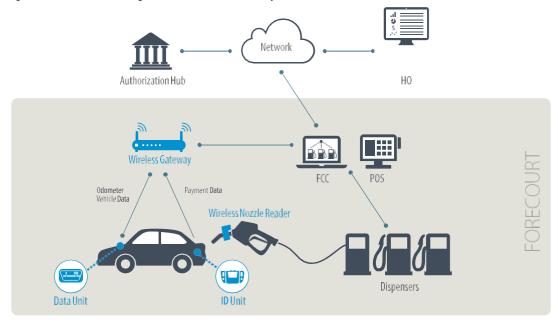

Figure 1 - System Architecture

## 1.4. Basic Steps for Deploying the Wireless Network

Perform a site survey and design your network layout. See Network Layout

Install the Wireless Gateway units. See Installing the Wireless Gateway

Install the nNR units. See Installing the nNR

Set the Wireless Gateway (Master). See Setting the Wireless Gateway (Master)

Set the Wireless Gateway units. See Setting the Wireless Gateway Units

Set the nNR units. See  $\underline{\text{Programming the nNR}}$ 

Verify that all network components are communicating properly. See Viewing Network Status

## 1.5. Manual Structure

#### **Chapter 1: Introduction**

This chapter provides a general description of the system.

#### **Chapter 2: Wireless Gateway**

This chapter provides a description of the Wireless Gateway units, as well as installation, setup and maintenance guidelines.

#### Chapter 3: nNR

This chapter provides a description of the nano Nozzle Reader units, as well as installation, setup and maintenance guidelines.

## 1.6. References

This manual provides installation and setup instructions for Fuel Point PLUS station-side equipment. For vehicle units' installation and setup, refer to MDE-4868 Fuel Point PLUS Vehicle Units Manual.

## 1.7. Documentation Conventions

This manual uses the following conventions:

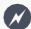

Warning notes contain information that, unless strictly observed, could result in injury or loss of life.

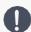

Caution notes contain information that, unless strictly observed, could result in damage or destruction of the equipment or long-term health hazards to personnel.

Notes contain helpful comments or references to material not covered in the manual.

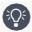

Best practice notes contain helpful suggestions.

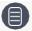

Example notes contain additional information to illustrate a concept/procedure.

## Section 2 Wireless Gateway

## 2.1. General

This chapter provides a description of the Wireless Gateway units, as well as installation, setup and maintenance guidelines.

## 2.2. Wireless Gateway Description

Gasboy's Wireless Gateway Wireless Network Gateway (see Figure 2) is the building block of Fuel Point PLUS's wireless network that covers the forecourt.

Connected in a mesh topology, each unit captures data and serves as a relay for other units. This creates a robust and reliable network that covers the entire forecourt to ensure all messages reach their destination, bypassing any possible physical interference or frequency jamming.

It receives both vehicle ID and data, decrypts the information and securely forwards it to the Station Controller. During refueling, the Wireless Gateway continues monitoring the signal to detect any attempt to remove the nozzle and refuel other vehicle on the same account.

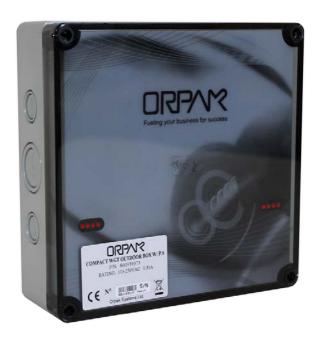

Figure 2 - Wireless Gateway Outdoor - General View

There are two types of Wireless Gateway units:

Wireless Gateway (Master): functions as an access point of the Wireless Network and is directly connected to the Station Controller via LAN

Wireless Gateway: units that function as a router in the Fuel Point PLUS station. No LAN connection is required

**Note**: A station must include one Wireless Gateway (Master). This unit also functions as Administrator.

## 2.2.1. Main Features

Wireless Gateway's main features include:

Mesh topology, scalable, redundant, and flexible wireless network

The units communicate through low power short range RF in the ISM 2.4 GHz band, co-existing with any IEEE802.xx network (such as WiFi)

Highly secure AES-128 data encryption

Easy to install, setup, and upgrade via remote access

Certifications: FCC, CE, UL, ETL

## 2.3. Housing Options

Wireless Gateway units are available in the following housing options:

## 2.3.1. Compact Outdoor Unit

The compact outdoor box (see Figure 3) is specially designed for top-of-the-pump, station office, or C- store installation. It includes an optional integrated power supply.

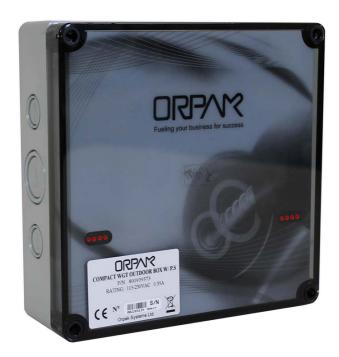

Figure 3 - Wireless Gateway Compact Outdoor Unit

## 2.3.1.1. Compact Outdoor Unit - Integrated P/S Specifications

(See Table 1).

Table 1 - Wireless Gateway Compact Outdoor Unit - Integrated P/S Specifications

| Parameter                                                                 | Value                            |  |
|---------------------------------------------------------------------------|----------------------------------|--|
| PHYSICAL                                                                  |                                  |  |
| Height                                                                    | 180 mm (7.087")                  |  |
| Width                                                                     | 182 mm (7.165")                  |  |
| Depth                                                                     | 62.5 mm (2.461")                 |  |
| Weight                                                                    | 0.86 Kg                          |  |
| ELECTRICAL                                                                |                                  |  |
| Operating voltage                                                         | 12 - 28 VDC                      |  |
| Operating current                                                         | 0.5 A                            |  |
| ENVIRONMENTAL                                                             |                                  |  |
| Operating temperature                                                     | -40°C to +55°C (-40°F to +131°F) |  |
| Humidity                                                                  | 95% RH                           |  |
| IP Rating                                                                 | IP66, (NEMA Type 4X)             |  |
| COMMUNICATION                                                             |                                  |  |
| TCP/IP over Ethernet                                                      |                                  |  |
| EIA 802.15.4                                                              |                                  |  |
| 2.405- 2.480 GHz ISM band RF Network Communication with AES128 encryption |                                  |  |
| POWER SUPPLY                                                              |                                  |  |
| DC output voltage                                                         | 12 - 28 VDC                      |  |
| Rated current                                                             | 0.35 A                           |  |
| Current range                                                             | 0~0.625 A                        |  |
| Rated power                                                               | 15 W                             |  |
| Voltage tolerance                                                         | 1.0%                             |  |
| Line regulation                                                           | 0.5%                             |  |
| Load regulation                                                           | 0.5%                             |  |
| Input voltage range                                                       | 85~264 VAC                       |  |
| Frequency range                                                           | 47~63 Hz                         |  |
| AC current (typical)                                                      | 0.35 A/115 VAC 0.25 A/230 VAC    |  |

## 2.3.1.2. Compact Outdoor Unit Specifications

(See Table 2).

Table 2 - Wireless Gateway Compact Outdoor Unit Specifications

| Parameter                                                                 | Value                            |  |
|---------------------------------------------------------------------------|----------------------------------|--|
| PHYSICAL                                                                  |                                  |  |
| Height                                                                    | 180 mm (7.087")                  |  |
| Width                                                                     | 182 mm (7.165")                  |  |
| Depth                                                                     | 62.5 mm (2.461")                 |  |
| Weight                                                                    | 0.73 Kg                          |  |
| ELECTRICAL                                                                |                                  |  |
| Operating voltage                                                         | 12 - 28 VDC                      |  |
| Operating current                                                         | 0.5 A                            |  |
| ENVIRONMENTAL                                                             |                                  |  |
| Operating temperature                                                     | -40°C to +55°C (-40°F to +131°F) |  |
| Humidity                                                                  | 95% RH                           |  |
| IP Rating                                                                 | IP66, (NEMA Type 4X)             |  |
| COMMUNICATION                                                             |                                  |  |
| TCP/IP over Ethernet                                                      |                                  |  |
| EIA 802.15.4                                                              |                                  |  |
| 2.405- 2.480 GHz ISM band RF Network Communication with AES128 encryption |                                  |  |

**Note**: Operating temperature refers only to the unit, not including the external AC/DC adapter. The adapter shall operate within the temperature range specified by the manufacturer.

## 2.3.2. Integrated Unit

The integrated unit (see Figure 4) is designed for integration into pumps or installation in Gasboy's Islander PLUS homebase station controller pedestal.

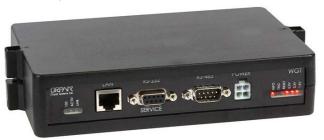

Figure 4 - Wireless Gateway Integrated Unit

## 2.3.2.1. Integrated Unit Specifications

(See Table 3).

Table 3 - Wireless Gateway Integrated Unit Specifications

| Parameter                                                                 | Value                            |  |
|---------------------------------------------------------------------------|----------------------------------|--|
| PHYSICAL                                                                  |                                  |  |
| Height                                                                    | 41 mm (1.6")                     |  |
| Width                                                                     | 201 mm (7.9")                    |  |
| Depth                                                                     | 120 mm (4.7")                    |  |
| Weight                                                                    | 0.36 Kg                          |  |
| ELECTRICAL                                                                |                                  |  |
| Operating voltage                                                         | 12 - 28 V DC                     |  |
| Operating current                                                         | 0.5 A                            |  |
| ENVIRONMENTAL                                                             |                                  |  |
| Operating temperature                                                     | -40°C to +55°C (-40°F to +131°F) |  |
| Humidity                                                                  | 95% RH                           |  |
| COMMUNICATION                                                             |                                  |  |
| TCP/IP over Ethernet                                                      |                                  |  |
| EIA 802.15.4                                                              |                                  |  |
| 2.405- 2.480 GHz ISM band RF Network Communication with AES128 encryption |                                  |  |

## 2.3.3. Outdoor Unit

The outdoor box (see Figure 5) is specially designed for top-of-the-pump, station office, or C-store installation. It includes an optional integrated power supply.

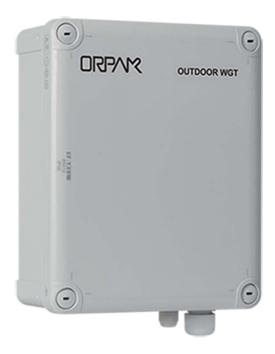

Figure 5 - Wireless Gateway Outdoor Unit

## 2.3.3.1. Outdoor Unit - Integrated P/S Specifications

(See Table 4).

Table 4 - Wireless Gateway Outdoor Unit - Integrated P/S Specifications

| Parameter                                                                 | Value                            |  |
|---------------------------------------------------------------------------|----------------------------------|--|
| PHYSICAL                                                                  |                                  |  |
| Height                                                                    | 280 mm (11.024")                 |  |
| Width                                                                     | 190 mm (7.485")                  |  |
| Depth                                                                     | 130 mm (5.1118")                 |  |
| Weight                                                                    | 1.6 Kg                           |  |
| ELECTRICAL                                                                |                                  |  |
| Operating voltage                                                         | 12 - 28 VDC                      |  |
| Operating current                                                         | 0.5 A                            |  |
| ENVIRONMENTAL                                                             |                                  |  |
| Operating temperature                                                     | -40°C to +55°C (-40°F to +131°F) |  |
| Humidity                                                                  | 95% RH                           |  |
| IP Rating                                                                 | IP66, (NEMA Type 4X)             |  |
| COMMUNICATION                                                             |                                  |  |
| TCP/IP over Ethernet                                                      |                                  |  |
| EIA 802.15.4                                                              |                                  |  |
| 2.405- 2.480 GHz ISM band RF Network Communication with AES128 encryption |                                  |  |
| POWER SUPPLY                                                              |                                  |  |
| DC output voltage                                                         | 12 - 28 VDC                      |  |
| Rated current                                                             | 0.35 A                           |  |
| Current range                                                             | 0~0.625 A                        |  |
| Rated power                                                               | 15 W                             |  |
| Voltage tolerance                                                         | 1.0%                             |  |
| Line regulation                                                           | 0.5%                             |  |
| Load regulation                                                           | 0.5%                             |  |
| Input voltage range                                                       | 85~264 VAC                       |  |
| Frequency range                                                           | 47~63 Hz                         |  |
| AC current (typical)                                                      | 0.35 A/115 VAC 0.25 A/230 VAC    |  |

## 2.3.3.2. Outdoor Unit Specifications

(See Table 5).

Table 5 - Wireless Gateway Outdoor Unit Specifications

| Parameter                                                                 | Value                            |  |
|---------------------------------------------------------------------------|----------------------------------|--|
| PHYSICAL                                                                  |                                  |  |
| Height                                                                    | 280 mm (11.024")                 |  |
| Width                                                                     | 190 mm (7.485")                  |  |
| Depth                                                                     | 130 mm (5.1118")                 |  |
| Weight                                                                    | 0.8 Kg                           |  |
| ELECTRICAL                                                                |                                  |  |
| Operating voltage                                                         | 12 - 28 VDC                      |  |
| Operating current                                                         | 0.5 A                            |  |
| ENVIRONMENTAL                                                             |                                  |  |
| Operating temperature                                                     | -40°C to +55°C (-40°F to +131°F) |  |
| Humidity                                                                  | 95% RH                           |  |
| IP Rating                                                                 | IP66, (NEMA Type 4X)             |  |
| COMMUNICATION                                                             |                                  |  |
| TCP/IP over Ethernet                                                      |                                  |  |
| EIA 802.15.4                                                              |                                  |  |
| 2.405- 2.480 GHz ISM band RF Network Communication with AES128 encryption |                                  |  |

**Note**: Operating temperature refers only to the unit, not including the external AC/DC adapter. The adapter shall operate within the temperature range specified by the manufacturer.

## 2.4. Network Layout

The following provides network design guidelines and recommendations to help in determining which equipment should be installed and at which location, so maximum coverage of the forecourt is achieved without obstacles and interferences.

## 2.4.1. Site Survey

To ensure maximum network coverage a site survey should be carried out prior to installing station equipment. The following data should be gathered:

Number of dispensers equipped with Fuel Point PLUS

Interface to Station Controller (LAN line)

Distance between the islands and the dispensers within each island (station topology)

Possible sources of interference (trucks and other large metal objects)

Wireless Gateway outdoor optimal location from an aesthetic point of view

Non-standard length hoses (used when vehicle's fuel filler is not siding the pump)

Once mapping is done, you'd need to define how to build the Wireless Gateway network, considering:

Number of Wireless Gateway units (including the Wireless Gateway (Master)) are needed

Types of Wireless Gateway to be used: Integrated (in the pump, or inside Home-Base pedestals) or Outdoor

Wireless Gateway (Master) and Wireless Gateway units location

## 2.4.2. Wireless Gateway Positioning

Figure 6 shows the Wireless Gateway RF lobe in approximation.

Most of the RF signal is spread upwards and to the sides

In Outdoor units, the signal is the strongest in the direction of the front cover In Integrated units, the signal spreads mostly up, but since the signal is reflected inside the dispenser, it has less significance

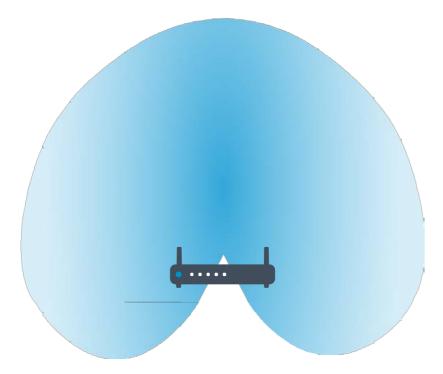

Figure 6 - Wireless Gateway RF Lobe (Approx. for Illustration Purposes Only)

Outdoor units should be installed so the RF lobe is directed to the area to be covered:

If installed on a wall, the front panel should face the covered area and the other Wireless Gateway units

If installed on the canopy, the front panel should be facing down

If installed on top of the dispenser or on other horizontal surface, the front panel should be facing up, as long as the Wireless Gateway is not installed higher than 1.5-2m/5-6ft

Integrated units should be placed in the dispenser head, in the center or behind the display

**Note:** Some dispenser heads may substantially block the RF signal. In this cases, use an Outdoor unit instead.

#### 2.4.3. Location Recommendations

Take into account the following recommendations:

Maintain a clear line of sight between the Wireless Gateway units as much as possible. If an Outdoor unit is used, install it as high as possible

If possible, install an Outdoor unit on the canopy from maintenance and infrastructure point of view

If there is LAN connection in the forecourt, place the Wireless Gateway (Master) on the island and not on the station office/store wall

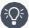

**Best Practice**: Use Outdoor units, whenever possible, to prevent signal from being blocked by the metal housing of the dispenser head.

## 2.4.4. Maximum Distance

Maximum distance between Wireless Gateway units should not exceed the following values (see Table 6).

Table 6 - Maximum Recommended Distance between Wireless Gateway Units

| Wireless Gateway#1      | Wireless Gateway#2      | Distance  |
|-------------------------|-------------------------|-----------|
| Integrated              | Integrated              | 10m/32ft  |
| Outdoor                 | Integrated              | 15m/50ft  |
| Outdoor                 | Outdoor                 | 20m/65ft  |
| Outdoor >3m/10ft height | Outdoor >3m/10ft height | 30m/100ft |

Maximum distance between nNR and the closest Wireless Gateway unit should not exceed the following values (see Table 7).

Note: Values apply to clear LOS without obstacles.

Table 7 - Maximum Recommended Distance between Wireless Gateway and nNR

| Wireless Gateway Type   | Distance  |
|-------------------------|-----------|
| Integrated              | 10m/32ft  |
| Outdoor                 | 20m/65ft  |
| Outdoor >3m/10ft height | 30m/100ft |

#### Notes:

Values apply to clear LOS without obstacles

The fueling vehicle can be an obstacle when the fuel filler is not siding the pump. In this case, inlet is on the far side of the vehicle (not next to the dispenser). In such case, do one of the following:

Use an Outdoor unit installed at a higher height

Install an additional unit at the far side (i.e. the next island)

## 2.4.5. Network Design Scenarios

The Wireless Network can include a different number of Wireless Gateway units, depending on the station size and the area to be covered.

Multiple units ensure full coverage of the entire forecourt all the time and allow optional paths for the signal to prevent network interferences from trucks and other large metal objects.

The following are different design scenarios. Please note that there is not one way to locate the units, it is strongly dependent upon station topology and the level of coverage needed.

## 2.4.5.1. Scenario #1: 1 Wireless Gateway (Master) Outdoor

(See Figure 7)

Coverage: 1 island

Conditions: LAN line to the island (for communication to Station Controller)

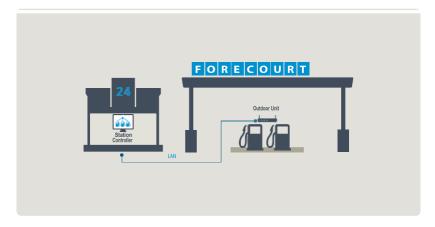

Figure 7 - Scenario No.1

# 2.4.5.2. Scenario #2: 1 Wireless Gateway (Master) Outdoor + 1 Wireless Gateway Outdoor

(See Figure 8)

Coverage: 1 island

Conditions: Maximum distance between units: 20m/65ft

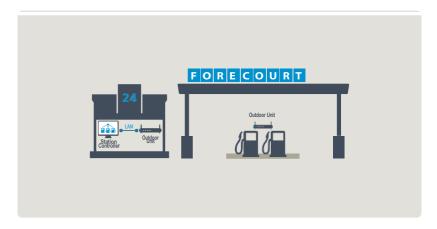

Figure 8 - Scenario No. 2

# 2.4.5.3. Scenario #3: 1 Wireless Gateway (Master) Outdoor + 1 Wireless Gateway Outdoor per Island

(See Figure 9)

Coverage: All islands

Conditions: Maximum distance between units: 20m/65ft

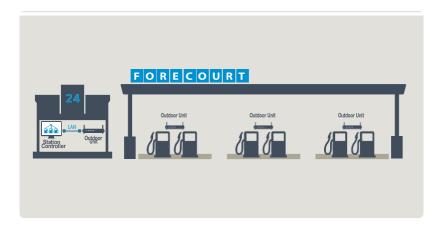

Figure 9 - Scenario No. 3

# 2.4.5.4. Scenario #4: 1 Wireless Gateway (Master) Outdoor + 2 Wireless Gateway Integrated per Island

(See Figure 10)

Coverage: All islands

Conditions:

Maximum distance between units: 10m/32ft.

Maximum distance between Wireless Gateway (Master) and closest Wireless Gateway unit:

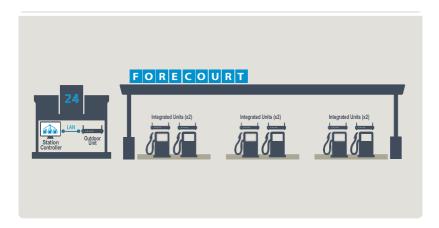

Figure 10 - Scenario No. 4

## 2.5. Installing the Wireless Gateway

The following provides instructions for installing the Wireless Gateway outdoor units.

**Note**: Wireless Gateway integrated units are installed in Station Controller pedestals / cabinets and in pump-heads. Since guidelines vary according to dispenser model, please contact us for more information.

## 2.5.1. Installation Options

The following installation options are available:

Mounting on a wall or a on an existing pole

Installing on the canopy

Mounting on a dedicated pole or pedestal

## 2.5.2. Important Installation Notes

**Note**: Unit is intended to be supplied from building wiring, Overvoltage Category II, maximum mains transient 2500Vpk. If the unit is installed in Overvoltage Category higher than Overvoltage Category II, external overvoltage protective device compliant with IEC 61643 standard and NEC/CEC shall be provided in building installation to reduce mains transients to Overvoltage Category II, maximum mains transient 2500Vpk.

**Note**: A readily accessible 2-Pole circuit breaker, branch circuit overcurrent protector, rated maximum 16A (20A in North America), certified in accordance with the national code and requirements, shall be installed in building installation for disconnection from mains supply.

**Note**: When installed with power supply cord use H05VVf-3G0.75mm2 power supply cord.

**Note**: Unit shall be installed and connected to protective earth in accordance with the national code and regulations.

**Note**: This unit is intended for connection to TN and TT power system. It is also permitted for connection to IT power system of Norway.

**Note**: If mounted on a dedicated pole, installation of the pole in the Island must comply with the UL/EU or any local regulations requirements while securing the pole to the concrete floor, laying cables and placing the Wireless Gateway outside the hazardous location.

**Note**: The method to be used depends on station layout and configuration; installation should comply with UL an UE requirements.

Note: Replace lithium battery only with the same type and manufacturer CR-2032 by Renata.

## 2.5.3. Approved Location

This equipment is intended for installation in Restricted Access Location. The equipment shall be installed on concrete or other non-combustible surfaces only.

Due to safety requirements, the Wireless Gateway outdoor must be installed at non-hazardous area/non-classified area (see Figure 11):

Above 18" (0.5 meter) from the Isle floor

At least 18" (0.5 meter) away from the dispenser

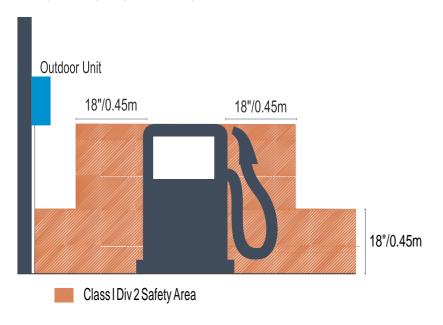

Figure 11 - Approved Location

#### 2.5.4. Installation Instructions

- 1. Remove the Wireless Gateway front panel
- Compact Outdoor units only: Remove the cable entry knockout plates on the bottom panel: For
  Wireless Gateway (Master), remove two panels (one for LAN and one for Power cables). For
  Wireless Gateway, remove one panel for the Power cable.
  - a. Using a step drill bit, drill a 22.5mm / 0.885" hole in diameter for the large knockout plate and a 12.5mm / 0.492" hole in diameter for the small knockout plate (if needed)
  - Thread the cables through a PG-16 gland (large knockout) and a PG-7 gland (small knockout)
  - c. Tighten the glands to the box in order to prevent the intrusion of water or gases
- 3. Place the unit vertically with cable entry openings facing down.
- 4. Secure the unit to a flat surface by inserting four screws in the mounting openings located at the four corners of the unit (see Figure 12, Figure 13)
- 5. Connect power supply:

For units equipped with integrated P/S: Connect AC P/S to the AC terminal For units without integrated P/S: connect a 12-28 VDC (stabilized),0.5A power supply to the Power Connector

Use an external AC to DC or DC to DC switching power supply transformer approved according to the local regulations. Use an AC to DC Limited Power Source (marked "LPS") or NEC Class 2 power supply, low voltage and low current maximum 100 VA even under fault conditions. The power supply can be installed in the office, in the pedestal, in the tanker truck cabin (DC to DC power supply), or in a separate box

- 6. **Wireless Gateway (Master) only**: Connect a shielded S-CAT5E cable to the RJ45 Ethernet connector
- 7. Replace the front panel and secure it using the four coarse thread plastic screws

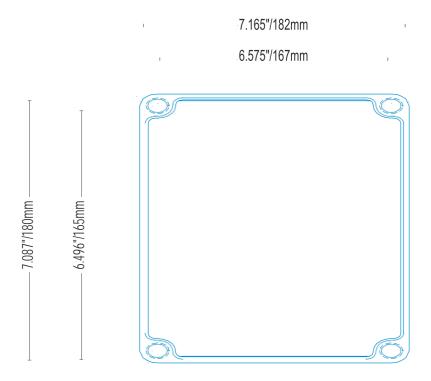

Figure 12 - Compact Outdoor Housing Dimensions

6.496"/165mm

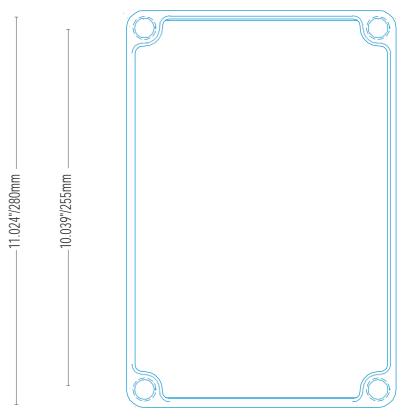

Figure 13 - Outdoor Housing Dimensions

**Note**: If power supply is installed far from the Wireless Gateway unit, verify that there is no power line leakage and that the unit receives correct voltage.

#### Note:

Thread the cables through UL listed glands or appropriate metal tubing.

The large opening can host a gland for cables of a diameter between 5.8mm/0.230" to 13.9 mm/0.530", while the small openings are suitable for a diameter between 2.9mm/0.114" to 6.4mm/0.250". Tighten the glands in order to prevent the intrusion of water or gases through conduits, cables and conductors

Do not damage unit sealing (IP66 protection)

## 2.5.5. Connectors & Indicators

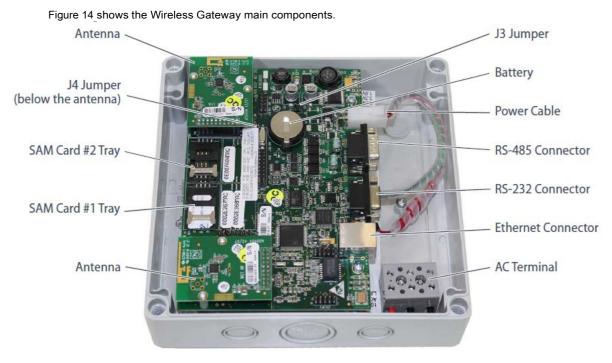

Figure 14 - Wireless Gateway Components

## 2.5.5.1. DC Power Input CN8 Molex Connector

(See Table 8)

Table 8 - DC Power Input Connector Pinout

| Pin. # | Description | Wire Color   | Notes                     |
|--------|-------------|--------------|---------------------------|
| 4      | DC INPUT +V | Red          |                           |
| 2      | DC INPUT -V | Black        |                           |
| 1      | GND         | Yellow/Green | Connect to nearest ground |
| 3      | PF          |              | Not in use                |

## 2.5.5.2. RS-485 Communication CN12 D9P Connector

(See Table 9)

Table 9 - RS-485 Communication Connector Pinout

| Pin. #    | Description |  |
|-----------|-------------|--|
| Channel 1 |             |  |
| 1         | +485        |  |
| 2         | -485        |  |
| 6         | G485        |  |
| Channel   |             |  |
| 3         | +485        |  |
| 4         | -485        |  |
| 8         | G485        |  |
| 7,9, case | GND         |  |
| 5         | N.C.        |  |

## 2.5.5.3. RS-232 Communication CN11 D9S Connector

(See Table 10)

Table 10 - RS-232 Communication Connector Pinout

| Pin. # | Description | Notes                                 |
|--------|-------------|---------------------------------------|
| 2      | TXD_232     |                                       |
| 3      | RXD_232     |                                       |
| 5      | Ground_232  |                                       |
| 8      | MONITOR     | Refer to monitor jumpers (Rev C only) |
| 4      | MONITOR     | Refer to monitor jumpers (Rev D only) |
| 7      | CAN_H       | (Rev D only)                          |
| 8      | CAN_L       | (Rev D only)                          |
| 9      | CAN_Ground  | (Rev D only)                          |
| 4,6,9  | N.C.        | (Rev C only)                          |
| 1      | N.C.        |                                       |

## 2.5.5.4. Factory Default Jumper Settings

The unit includes the following jumpers (see Table 11) that enable to reset the unit and change SAM card voltage. Do not short the J3 Reset jumper and do not change J4 default settings unless otherwise specified.

Table 11 - Jumper Settings

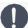

**Caution**: Only authorized technicians are allowed to modify jumper default settings.

| Jumper #      | Name  | Description    |
|---------------|-------|----------------|
| J3            |       | Reset          |
| J4 (Pins 1-2) | 3.3.V | SAM power 3.3V |
| J4 (Pins 2-3) | 5V    | SAM power 5V   |

## 2.5.5.5. LED Indicators

(See Table 12 and Table 13)

Table 12 - Ethernet LEDs - PCB Left Side

| LED# | Name | Description                                 |
|------|------|---------------------------------------------|
| DL2  | 100  | Indicates Ethernet communication rate:      |
|      |      | Lit: 100 BPS                                |
|      |      | Off: 10 BPS                                 |
| DL3  | ACT  | Blinks during active Ethernet communication |
| DL4  | LNK  | Constantly lit when Ethernet is connected   |

Table 13 - LEDs - PCB Right Side

| LED# | Name | Description                                                    |
|------|------|----------------------------------------------------------------|
| DL9  | GP   | Blinks when functioning properly                               |
|      | TAG  | Not used                                                       |
|      | RST  | Lights during reset                                            |
|      | 5V   | Indicates that +5V is active (SAM & CAN)                       |
| DL7  | 3V   | Indicates that +3.3V is active (All digital & analog circuits) |
| DL8  | 1.8V | Indicates that +1.8V is active CPU (in addition to the 3.3V)   |

## 2.6. Setting the Network

You can easily set-up the Wireless Network using the **Admin Site**. This site also gives you full access to all Fuel Point PLUS components in the forecourt: Wireless Gateway, nNR as well as DP vehicle data units for setup, remote software updates, and remote maintenance tasks.

Browse to the Wireless Gateway Admin Site as described below and then proceed to set up the Wireless Gateway (Master).

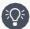

**Best Practice**: Since most Wireless Network settings are done via Wireless Gateway (Master), it's highly recommended to set the Wireless Gateway (Master) first and then proceed to set a few parameters in each Wireless Gateway unit.

## 2.6.1. Logging In

After the Wireless Gateway (Master) and Wireless Gateway units have been connected, proceed to connect your PC:

1. Connect your PC to the unit's RJ-45 connector using a LAN cable (see Figure 15)

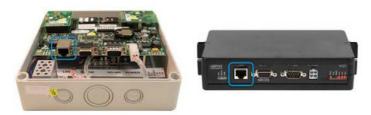

Figure 15 - Wireless Gateway LAN Connectors

- 2. Set your PC's IP to 192.168.1.XXX
- Type this IP address in the browser's address box: http://192.168.1.170. The Home Page is displayed. It includes navigation buttons (see Table 14) and the unit details (see Table 15).
   Below are two homepages: one for the Wireless Gateway (Master) unit (see Figure 16) and the second for the Wireless Gateway unit (see Figure 17)

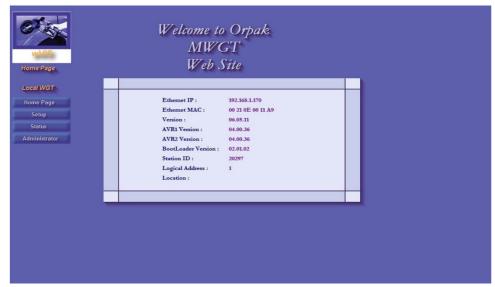

Figure 16 - Wireless Gateway (Master) Home Page

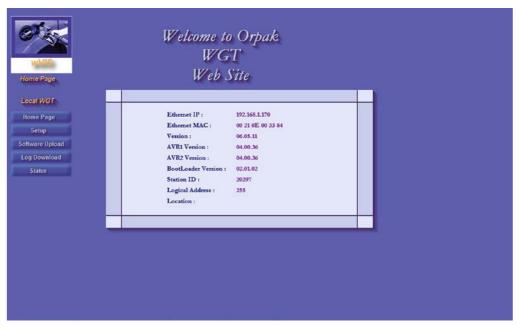

Figure 17 - Wireless Gateway Home Page

 Click Setup. A login dialog opens (see Figure 18). Enter your user credentials. Default username is advanced

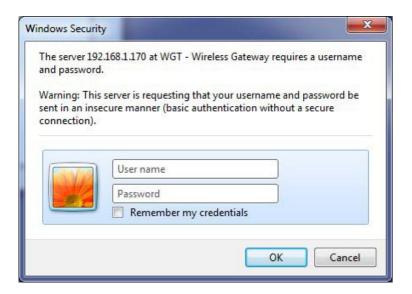

Figure 18 - Wireless Gateway Admin Site Login Dialog Box

 $\hbox{5. Proceed to setup the units. See } \underline{\hbox{Setting the Wireless Gateway (Master)}} \hbox{and } \underline{\hbox{Setting the Wireless}} \\ \underline{\hbox{Gateway Units}}$ 

Table 14 - Home Page - Navigation Buttons

| Button          | Description                                                                      |
|-----------------|----------------------------------------------------------------------------------|
| Home Page       | Returns to the Home Page                                                         |
| Setup           | See Setting the Wireless Gateway (Master) and Setting the Wireless Gateway Units |
| Status          | See Viewing Network Status                                                       |
| Administrator   | See Viewing Network Status                                                       |
| Software Upload | Available in Wireless Gateway units only. See Updating Software Versions Locally |
| Log Download    | Currently N/A                                                                    |

Table 15 - Home Page - Wireless Gateway Details

| Parameter             | Description                                                                                                    |  |
|-----------------------|----------------------------------------------------------------------------------------------------|--|
| Ethernet IP           | Unit's IP address. Default: 192.168.170                                                                                                    |  |
| Ethernet<br>MAC       | Media Access Control address                                                                                                    |  |
| Version               | Application version                                                                                                    |  |
| AVR1<br>Version       | AVR1 transmitting antenna version                                                                                                    |  |
| AVR2<br>Version       | AVR2 transmitting antenna version                                                                                                    |  |
| BootLoader<br>Version | Current boot loader version                                                                                                    |  |
| Station ID            | ID number of the station. Must be identical for Wireless Gateway (Master) and all Wireless Gateway units                                                                                      |  |
| Logical<br>Address    | Unique logical address that identifies the unit within the network. Wireless Gateway (Master) default is 1 and cannot be changed. Wireless Gateway can be set to any number between 3 and 254 |  |
| Location              | Descriptive free text to easily identify the unit                                                                                                    |  |

## 2.7. Setting the Wireless Gateway (Master)

After logging into the Wireless Gateway (Master) and clicking **Setup**, the Wireless Gateway Map screen opens (see Figure 19).

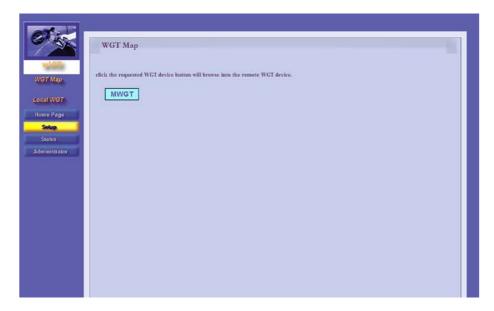

Figure 19 - Wireless Gateway Map Screen

This screen displays a button for each unit in the network. At this stage, only the Wireless Gateway (Master) is shown since Wireless Gateway units haven't been defined yet.

Click on the MWGT button.

The Setup screen opens. (see Figure 20)

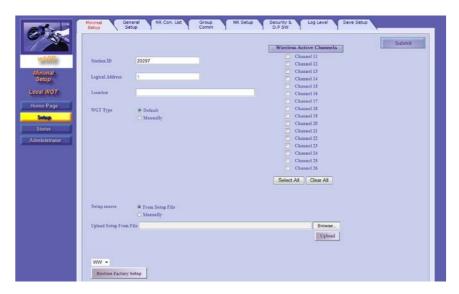

Figure 20 - Setup Screen

Wireless Gateway (Master) setup is performed by simply going through the following tabs and then applying the changes in the Save Setup tab.

## 2.7.1. Minimal Setup

This tab enables you to set the necessary parameters for establishing the Wireless Network (see Figure 21, Table 16).

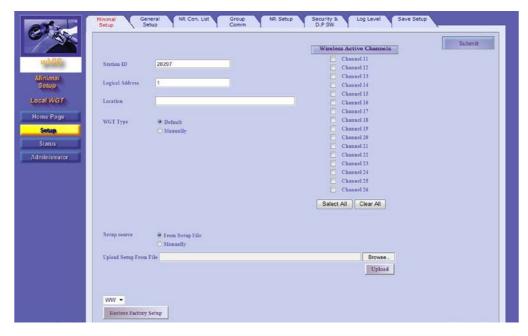

Figure 21 - Minimal Setup

- In the **Station ID** field, enter the ID number of the station. This code must be identical for all the Wireless Gateway units in the station
- 2. (Optional) In the **Location** field, enter a descriptive free-text to easily identify the unit
- 3. In the Wireless Active Channels section, select two nonconsecutive channels
- 4. Click Submit

## Notes:

Select the same channels for each Wireless Gateway unit in the station

If there is another station with Wireless Network in the proximity, make sure to select different channels

Also, verify that these frequencies do not cause interference to other equipment in the station

**Note**: When setting up a unit for the first time, you must always click **Submit** before continuing to the next tab. If not, the following message displays (see Figure 22):

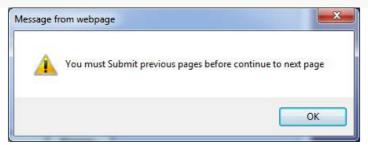

Figure 22 - Submit Button Warning

Table 16 - Minimal Setup Parameters

| Parameter                      | Description                                                                                                    |
|--------------------------------|----------------------------------------------------------------------------------------------------|
| Station ID                     | ID number of the station. Must be identical for Wireless Gateway (Master) and all Wireless Gateway units                                                                                                    |
| Logical<br>Address             | Unique logical address that identifies the unit within the network. Wireless Gateway (Master) default is 1 and cannot be changed, so this field is disabled                                                       |
| Location                       | Descriptive free text to easily identify the unit                                                                                                    |
| Wireless<br>Gateway<br>Type    | Select <b>Default</b> for Wireless Gateway (Master) Select <b>Manually</b> for a Wireless Gateway unit                                                                                                    |
| Wireless<br>Active<br>Channels | Wireless channels for network communication between the units. Select two nonconsecutive channels                                                                                                    |
| Setup<br>Source                | Enables importing a setup file. Select <b>From Setup File</b> to import an .XML file (see below). The <b>Manually</b> option is currently N/A                                                                     |
| Submit                         | Saves the settings of the current tab. To apply the changes, after going through the Setup tabs, see $\underline{2.7.8}$                                                                                          |
| Restore<br>Factory<br>Setup    | Restores factory default settings by selecting the default version from the drop-down list (WW, unless otherwise specified by Professional Services) and then clicking on the <b>Restore Factory Setup</b> button |

### 2.7.1.1. Importing Setup

Once you have setup a network, you can save the .XML setup file instead of manually setting up the Wireless Network. See 2.7.8.1.

Then you may import those settings and override the parameters as needed (i.e. Wireless Channels, nNR settings, etc.) to match the configuration of the station.

- Before proceeding, make sure that ActiveX controls and plugins are enabled in your browser (see below)
- 2. Select the **From Setup File** radio button
- 3. Click **Browse**. A file selection dialog box opens
- 4. Select the .XML file and click **Open**
- 5. Click Upload
- 6. Click Submit
- 7. Override the network settings as needed
- 8. Apply the changes. See 2.7.8

# 2.7.1.1.1 Enabling ActiveX Controls

To enable ActiveX controls and pluggins in your browser, proceed as follows:

- 1. Click the Tools menu, then click Internet Options
- 2. Select the Security tab (see Figure 23)

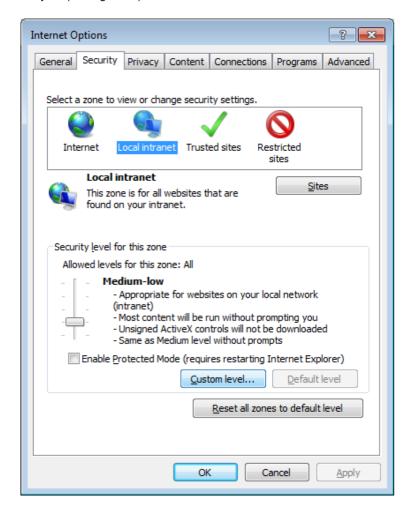

Figure 23 - Internet Options - Security Tab

3. Click the **Custom level** button. The Security Settings dialog box opens.

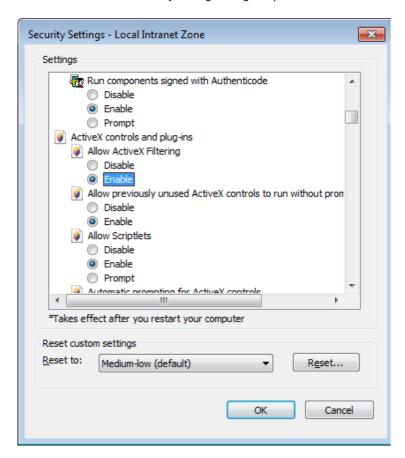

Figure 24 - Security Settings

- 4. Scroll down the Security Settings list until you see ActiveX controls and plug-ins
- 5. Click **Enable** in all ActiveX-related settings
- 6. Click **OK**, then click **OK** again

# 2.7.2. General Setup

This tab enables you to set the general Wireless Network parameters (see Figure 24, Table 17). Set the parameters as needed and then click **Submit**.

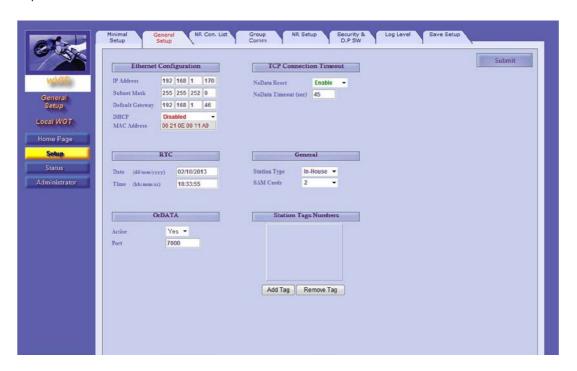

Figure 25 - General Setup

Table 17 - General Setup Parameters

| Parameter          | Description                                                                                                    |  |  |
|--------------------|----------------------------------------------------------------------------------------------------|--|--|
| Ethernet Co        | Ethernet Configuration                                                                                                    |  |  |
| IP Address         | Wireless Gateway (Master) IP address                                                                                                    |  |  |
| Subnet<br>Mask     | IP network mask                                                                                                    |  |  |
| Default<br>Gateway | Router IP (in cases where a router is connected to the network)                                                                                                    |  |  |
| DHCP               | Currently not in use                                                                                                    |  |  |
| MAC<br>Address     | Device MAC address                                                                                                    |  |  |
| RTC                | RTC                                                                                                    |  |  |
| Date               | Real time clock - date                                                                                                    |  |  |
| Time               | Real time clock - time                                                                                                    |  |  |
| OrData             |                                                                                                    |  |  |
| Active             | Select <b>Yes</b> if the station is equipped with and OrData system. This component receives the vehicle data unit's which collects On-Board Diagnostics error codes and additional vehicle parameters |  |  |

| Parameter         | Description                                                                                                    |
|-------------------|----------------------------------------------------------------------------------------------------|
| Port              | When OrData is enabled, this field is displayed. Enter the number of the port for communication between Wireless Gateway (Master) and OrData. Default: <b>7000</b>   |
| TCP Commu         | inication Timeout                                                                                                    |
| No Data<br>Reset  | Enables to reset the unit in case of no communication to the Controller, after the timeout set in the field below                                                    |
| NoData<br>Timeout | Maximum waiting time for connection to the Controller, before the Wireless Gateway (Master) resets                                                                   |
| General           |                                                                                                    |
| Station<br>Type   | Enables reading retail or homebase vehicle ID units. Select the relevant type from the drop-down list: <b>Retail</b> or <b>In-House</b>                              |
| SAM Cards         | Select according to the number of SAM cards installed in the unit. The SAM card securely stores the unique security data used by the system to read vehicle ID units |
| Station Tag       | Numbers                                                                                                    |
|                   | The Station Manager tag is used for reactivating deactivated nNR units. Up to 5 Station Manager Tags can be defined.                                                 |
| Add Tag           | Click Add Tag to enter the string of the tag to be used in the station                                                                                               |
| Remove<br>Tag     | Click <b>Remove Tag</b> to delete an already defined tag                                                                                                    |
| Submit            | Saves the settings of the current tab. To apply the changes, after going through the Setup tabs, see $\underline{2.7.8}$                                             |

# 2.7.3. NR Configuration List

This tab enables you to associate the nNR with the Wireless Gateway unit (Wireless Gateway (Master) or Wireless Gateway) (see Figure 26, Table 18).

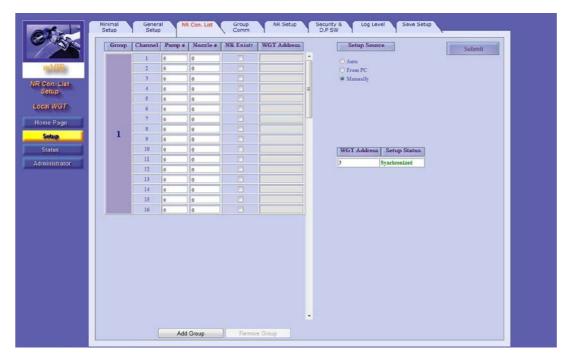

Figure 26 - NR Configuration List

- 1. In the **Pump#** field, enter the number of the pump to which the nNR is associated
- 2. In the **Nozzle#** field, enter the number of the nozzle on which the nNR is installed
- 3. Select the NR Exist? checkbox
- 4. In the **Wireless Gateway Address** field, enter the logical address of the Wireless Gateway to which the nNR is routed
- 5. Repeat Steps 1-4 for each nNR in the station
- 6. Click Submit

**Note**: **Pump#** and **Nozzle#** must match the nNR settings done while programming the unit. See

Table 18 - NR Configuration List Parameters

| Parameter | Description                                                                                                    |
|-----------|----------------------------------------------------------------------------------------------------|
| Group     | As part of Wireless Gateway-Station Controller protocol, Wireless Nozzle Readers are grouped into a group of 16 units. Each unit is assigned a Channel number. If the station is equipped with more than 16 Wireless Nozzle Readers, you may add groups as needed, by clicking <b>Add Group</b> . Up to 7 groups can be defined (112 Wireless Nozzle Readers) |
| Channel   | Logical channel for communication with the controller                                                                                                    |
| Pump#     | Number of the pump to which the Wireless Nozzle Reader is associated. This number must match Wireless Nozzle Reader settings                                                                                                    |
| Nozzle #  | Number of the nozzle on which the Wireless Nozzle Readeris installed. This number must match Wireless Nozzle Readersettings                                                                                                    |

| Parameter       | Description                                                                                                    |
|-----------------|----------------------------------------------------------------------------------------------------|
| NR Exist?       | Specifies whether the nozzle is equipped with a Wireless Nozzle Reader. This checkbox must be selected                                                                                                    |
| WGT<br>Address  | Logical address of the Wireless Gateway to which the Wireless Nozzle Reader is routed  Note: A Wireless Gateway (Master)/WGT unit can support up to 16 Wireless Nozzle Readers                                                                                               |
| Setup<br>Source | Enables importing a Wireless Nozzle Readers setup file :  Leave the default option selected - Manually to manually fill in the fields in this screen  Select From Setup File to import an .XML file  The Auto option is currently N/A                                        |
| Status<br>Table | Once Wireless Gateway (Master) and the Wireless Gateway units have been set-up, this table (see Figure 27) shows the status of the Wireless Gateways. Verify that the status of all the units is <b>Synchronized</b> . Nevertheless, at this point the table should be empty |
| Submit          | Saves the settings of the current tab. To apply the changes, after going through the Setup tabs, see $\underline{2.7.8}$                                                                                                    |

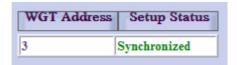

Figure 27 - Status Table

### 2.7.4. Group Communication

This tab enables you to set the communication channels between the groups of Wireless Nozzle Readers set in the previous tab and the Station Controller (see Figure 28, Table 19).

**Note**: These parameters must match the Station Controller. If you are using SiteOmat Station Controller, see Setting the Station Controller.

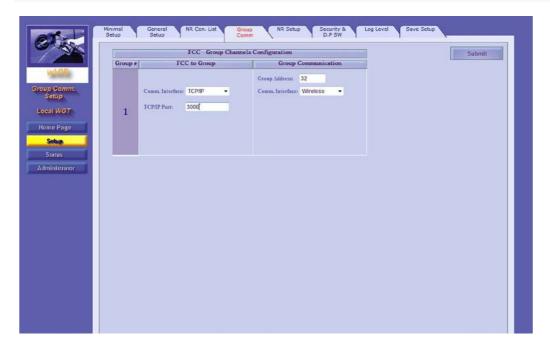

Figure 28 - Group Comm

- 1. In the FCC to Group section, in the Comm. Interface drop-down, select TCP/IP. Once this option is selected the TCP/IP Port field is displayed
- In the FCC to Group section, in the TCP/IP Port field enter the port number (between 3000 and 4000)
- 3. In the **Group Communication** section, in the **Group Address** field, enter the RS-485 address of the group (between 31 and 39)
- 4. In the Group Communication section, in the Comm. Interface drop-down, select Wireless
- 5. Repeat Steps 1-4 for each Group defined in the NR Configuration List tab
- 6. Click Submit

Table 19 - Group Communication Parameters

| Parameter           | Description                                                                                                    |  |
|---------------------|----------------------------------------------------------------------------------------------------|--|
| FCC to Grou         | FCC to Group                                                                                                    |  |
| Comm.<br>Interface  | Communication interface between the Station Controller and the group. Usually, the Wireless Gateway (Master) is connected to the Station Controller via Ethernet and therefore <b>TCP/IP</b> option should be selected |  |
|                     | <b>Note</b> : Serial communication interfaces are also available for backward compatibility to wired legacy systems.                                                                                                   |  |
| TCP/IP Port         | Port as defined in Station Controller (between 3000 and 4000)                                                                                                    |  |
| Group Communication |                                                                                                    |  |

| Parameter          | Description                                                                                                    |
|--------------------|----------------------------------------------------------------------------------------------------|
| Group<br>Address   | RS-485 address of the group (between 31 and 39). Despite the fact that Wireless Gateway (Master) is connected to Station Controller via Ethernet, this parameter should be set since it is part of Wireless Gateway-SC protocol messages. If using SiteOmat, this parameter should match the <b>Hex Address</b> field defined in VIS Setup dialog. See <u>Setting</u> the Wireless Gateway (Master). |
| Comm.<br>Interface | Communication interface between the Wireless Gateway (Master) and the other components in the group. Since Wireless Gateway (Master) communicates to other Wireless Gateway units and Wireless Nozzle Readers via a wireless link, the <b>Wireless</b> option should be selected                                                                                                    |
| Submit             | Saves the settings of the current tab. To apply the changes, after going through the Setup tabs, see $\underline{2.7.8}$                                                                                                    |

# 2.7.5. NR Setup

This tab enables you to change advanced settings for the Wireless Nozzle Readers (see Figure 29, Table 20).

Set the parameters as needed and then click **Submit**.

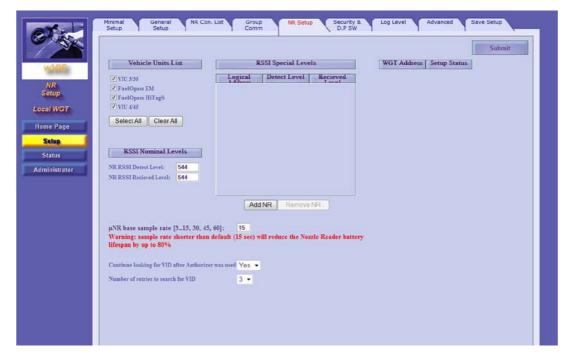

Figure 29 - NR Setup

Table 20 - NR Setup Parameters

| Parameter                                                      | Description                                                                                                    |
|----------------------------------------------------------------|----------------------------------------------------------------------------------------------------|
| Vehicle Units                                                  | Sets which vehicle units should be read at the station.                                                                                                    |
| List                                                           | Select All: selects all the units                                                                                                    |
|                                                                | Clear all: deselects all the units                                                                                                    |
| RSSI Nominal<br>/Special Levels                                | <b>Note</b> : These fields are relevant for backward compatibility to VIU 3/35/4/45 legacy vehicle units.                                                                                                    |
| nNR base sample rate                                           | Sets the interval for sampling the vehicle ID unit while refueling to ensure that the nozzle is not removed while the pump is dispensing. Default: 15 seconds                                                                                                    |
| Continue<br>looking for VID<br>after<br>Authorizer was<br>used | Enables reading the vehicle ID unit, even after the transaction was authorized using the attendant's Authorizer device.  Once this feature has been enabled, <b>Number of retries to search for VID</b> option becomes available, allowing you to define the number of times that the Wireless Nozzle Reader will search for a vehicle ID unit after the Authorizer device was used |
| Status Table                                                   | Once Wireless Gateway (Master) and the Wireless Gateway units have been set-up, this table (see Figure 30) shows the status of the Wireless Gateways. Verify that the status of all the units is <b>Synchronized</b> . Nevertheless, at this point the table should be empty                                                                                                    |
| Submit                                                         | Saves the settings of the current tab. To apply the changes, after going through the Setup tabs, see $\underline{2.7.8}$                                                                                                    |

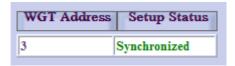

Figure 30 - Status Table

### 2.7.6. Security and DP SW

The system enables you to remotely upgrade software versions of all wireless network components via Wireless Gateway (Master).

From this tab (see Figure 31, Table 21) you can define whether to upgrade DP vehicle data unit firmware with the latest version stored in Wireless Gateway (Master), as soon as the vehicle arrives the station. In addition, you may define various security settings

If your system is not equipped with DP units, or you'd like to leave these settings as is, click **Submit** 

Click on drop-down menu and select Yes to enable remote upgrade of DP units

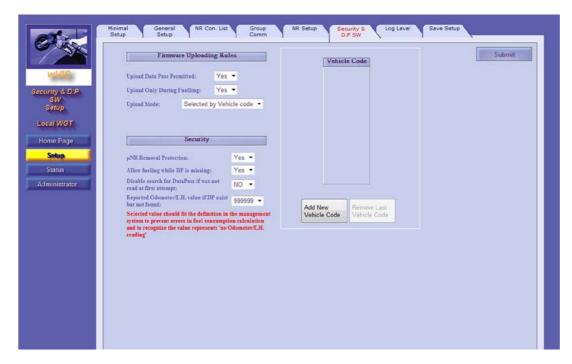

Figure 31 - Security & DP SW

- In the Upload DP Permitted drop-down, select Yes. Once this feature has been enabled, more
  options become available
- 2. In the **Upload During Fueling** drop-down, select whether to upgrade DP firmware only during refueling or also when the vehicle arrives at the station
- In the Upload Mode drop-down, select Any to upgrade any DP identified by the network or Selected by Vehicle Code to upgrade predefined vehicles
- 4. If the latter was selected, click Add New Vehicle Code and enter the code in the table
- 5. Click Submit

**Note**: If the system is installed at a gas station, it's highly recommended to upgrade DP units during refueling only to prevent overload.

Table 21 - Security & DP SW Parameters

| Parameter                                                       | Description                                                                                                    |
|-----------------------------------------------------------------|----------------------------------------------------------------------------------------------------|
| Upload DP<br>Permitted                                          | Yes: Allows remote upgrade of DP units No: disables remote upgrade                                                                                                    |
| Upload Only During<br>Fueling                                   | Yes: Allows remote upgrade only during refueling No: Allows remote upgrade as soon as the vehicle is identified by the system                                                                                                    |
| Upload Mode                                                     | Any: Enables remote upgrade for any DP unit  Selected by Vehicle Code: restricts remote upgrade to specific vehicles. A unique Vehicle Code that represents the make, model and year is assigned while programming the DP units. |
| Add New Vehicle<br>Code                                         | Adds a text box to the Vehicle Code table                                                                                                    |
| Remove Last<br>Vehicle Code                                     | Removes the last entered vehicle code from the table                                                                                                    |
| nNR Removal<br>Protection                                       | Enables/disables tamper resistant feature that prevents unauthorized removal. If disabled, nNR units will not be deactivated also if an attempt to remove the unit was made (i.e. removal protection ring was taken off)         |
| Allow fueling while DP is missing                               | Allows fueling also when a vehicle ID unit is correlated with DP, but DP was not found by the network. If set to <b>Yes</b> , the following two options become available                                                         |
| Disable search for DP if was not read at first attempt          | If disabled, and DP unit was not found while nNR is reading the vehicle ID unit, the network will search again for the DP unit for 15 seconds and only then refueling will start                                                 |
|                                                                 | If enabled, the network will not search again for the DP unit and refueling will start automatically                                                                                                    |
| Reported<br>Odometer/E.H.<br>Value if DP exist<br>but not found | Select the value to be reported for both Odometer and Engine Hour parameters when DP was not found. Select 000000 when using FHO. FHO will search database records for the last known odometer and update accordingly.           |
| Submit                                                          | Saves the settings of the current tab. To apply the changes, after going through the Setup tabs, see $\underline{2.7.8}$                                                                                                    |

### 2.7.7. Log Level

In this tab (see Figure 32, Table 22), you can set what type of information is gathered in logs and how to collect these logs files, as it may be required for maintenance and troubleshooting purposes.

You will be able to receive these logs by connecting your PC to the Wireless Gateway (Master) via LAN, using a terminal application (such as HyperTerminal).

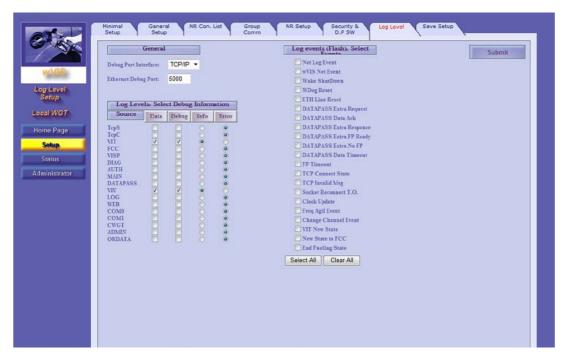

Figure 32 - Log Level

- In the In the Debug Port Interface drop-down, select TCP/IP. The Debug Port field is auto-populated with default port: 5000. There is no need to change this port
- 2. Choose which logs you want to collect and the level of detail, by selecting the checkboxes in the row of the log source:

Data: Only data sent

Debug: Additional debug info

3. Select the logging level:

Info: Detailed logs
Error: Error logs only

4. Click Submit

#### Example:

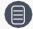

The system keeps logs from all sources at error level, as a default. You may want to get detailed data on **VIT** (Communication between Wireless Gateway and the Wireless Nozzle Reader and on **VIU** (Vehicle units' data received during refueling).

To do so, select Data, Debug, and Info in both VIT and VIU rows.

Note: Log Events (Flash) section is currently not available.

**Note**: The Advanced tab is applicable to specific configurations only. Do **not** change its default parameters

Table 22 - Log Sources

| Source | Information                                                                                                    |
|--------|----------------------------------------------------------------------------------------------------|
| TcpS   | Server communication with the FCC (Forecourt Controller)                                                               |
| ТсрС   | Client communication with the FCC                                                                                      |
| VIT    | Communication between Wireless Gateway and Wireless Nozzle Reader                                                      |
| FCC    | Communication with the FCC                                                                                             |
| VISP   | RF communication between Wireless Gateway (Master) and the Wireless Gateway units                                      |
| DIAG   | Internal system diagnosis processes                                                                                    |
| AUTH   | Authorization processes                                                                                                |
| MAIN   | Internal system processes (written into Flash memory)                                                                  |
| DP     | Communication with DP units                                                                                            |
| VIU    | Vehicle units' data received during refueling                                                                          |
| LOG    | Logs and events                                                                                                    |
| WEB    | Changes made to network using this Admin Site                                                                          |
| COM0   | COM0 device's serial port                                                                                              |
| COM1   | COM1 device's serial port                                                                                              |
| CWGT   | Communication with the router                                                                                          |
| ADMIN  | Administration tasks, station management, data distributed from Wireless Gateway (Master) to the Wireless Gateway unis |
| OrData | Communication with OrData system                                                                                       |

# 2.7.8. Saving Setup

After finishing setting up the unit, click **Apply** on the Save Setup tab (see Figure 33) to save the changes into the device's Flash memory. From this tab you may also save the settings into an .XML file for reuse in similar stations.

**Note**: This step is essential! If this step is skipped, all settings will be lost even if you clicked on the **Submit** button on each tab.

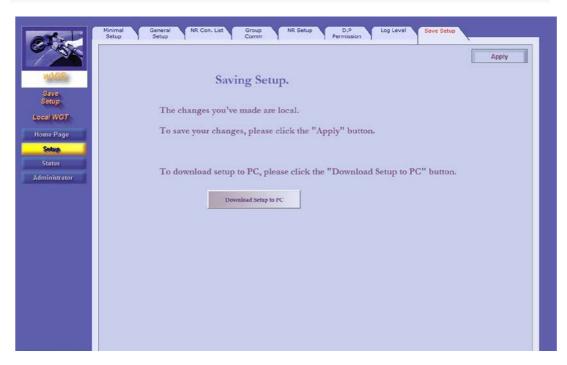

Figure 33 - Save Setup

1. Click **Apply**. The confirmation message below displays (see Figure 34)

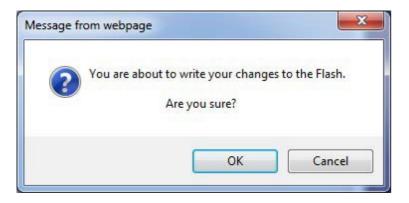

Figure 34 - Flash Memory Confirmation Message

2. Click **OK**. A new message is displayed (see Figure 35)

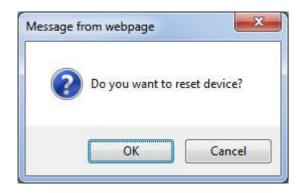

Figure 35 - Reset Confirmation Message

If changing settings of a working station, wait until the station is idle. The network can't be reset while a vehicle is refueling (see Figure 36).

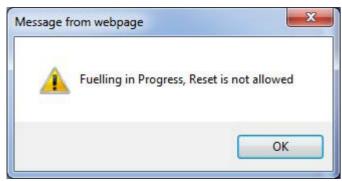

Figure 36 - Reset not Allowed while Fueling Warning

3. Click **OK**. The notification below will also be shown (see Figure 37)

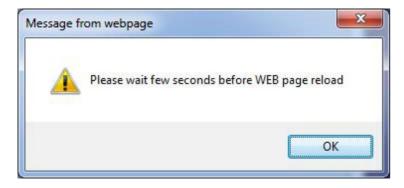

Figure 37 - Page Reload Message

4. Click OK.

# 2.7.8.1. Exporting Setup

1. Click **Download Setup to PC**. The message below displays (see Figure 38)

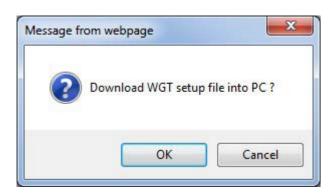

Figure 38 - Download Setup Confirmation Message

2. Click **OK**. A file download prompt displays. Click **Save** or click Save As to rename the .XML file, or to select the location where you want to save your file

Note: You may reuse these settings in other similar stations. See 2.7.1.1.

 $After finishing\ Wireless\ Gateway\ (Master)\ setup,\ proceed\ to\ \underline{set\ up\ the\ Wireless\ Gateway\ units}\ deployed\ at\ the\ station.$ 

# 2.8. Setting the Wireless Gateway Units

In order to establish the network, login into each Wireless Gateway unit deployed at the station, click **Setup** and perform the following settings in the Minimal Setup tab (see Figure 39).

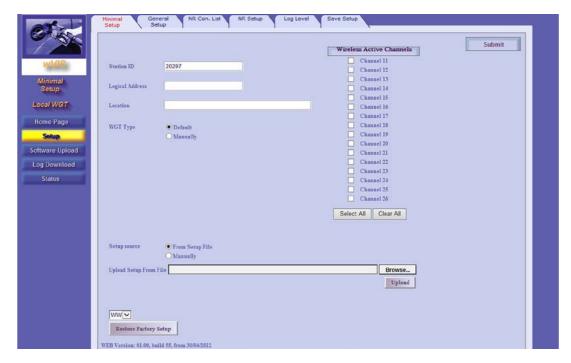

Figure 39 - Minimal Setup - Wireless Gateway Units

- 1. In the **Station ID** field, enter the same ID used for the Wireless Gateway (Master)
- In the Logical Address field, enter a unique address for the Wireless Gateway unit, between 3 and 254. Each Wireless Gateway must have a different logical address
- 3. (Optional) In the **Location** field, enter a descriptive free-text to easily identify the unit
- 4. In the **Wireless Active Channels** section, select the same channels used for Wireless Gateway (Master) to establish the network
- 5. Click Submit
- Optional: In the General Setup tab, in the IP Address field, modify the factory set IP address of the unit and then click Submit. For example, you may want to change the IP from 192.168.1.170 to 192.168.1.17X (to match the unit's logical address) so the next time you browse to the unit locally (and not via Wireless Gateway (Master)), you will use this IP
- 7. Apply the changes, see 2.7.8

#### Notes:

**Station ID** and **Wireless Active Channels** parameters must be identical for Wireless Gateway (Master) and all Wireless Gateway units. See 2.7.1

**Logical Address** must match settings done in Wireless Gateway (Master), while associating nNR to Wireless Gateways. See 2.7.3

**Note**: When setting up a unit for the first time, you must click **Submit** before continuing to the next tab. If not, the following message displays (see Figure 40). Go through the remaining tabs and click **Submit** on each tab until reaching the Save Settings tab.

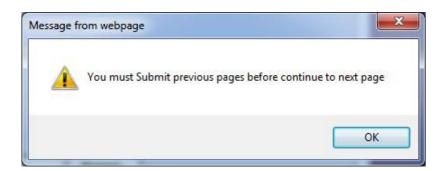

Figure 40 - Submit Button Warning

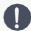

**Caution**: After setting all the terminals, verify their link quality. Link quality must be **Excellent** for all the units. Otherwise, the installation is incorrect and should be checked (Wireless Gateway (Master) location, Wireless Gateway units location).

### 2.8.1. Updating Software Versions Locally

You can locally upload software versions to a Wireless Gateway unit.

1. In Wireless Gateway Admin Site, click **Software Upload**. The following screen opens (see Figure 41):

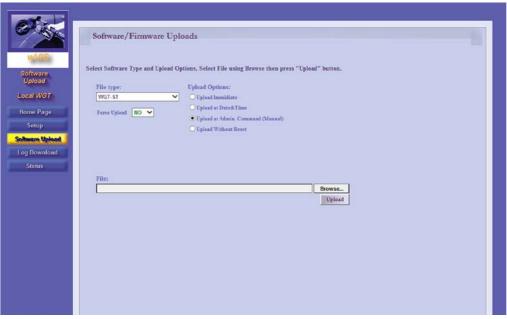

Figure 41 - Software Upload Screen

- 2. In the **File Type** drop-down, select the type of software component
- 3. Click on the **Browse** button on the bottom screen. A file selection dialog box opens
- (Optional) In the Force Upload drop-down, change default to YES to enforce uploading a version older than the current version installed in the system.

**Note**: use this option only when a previous software version **must** be installed.

- $5. \quad \text{Select the file and click } \textbf{Upload}. \, \text{The file is uploaded to the Wireless Gateway}$
- 6. Define how to execute the update. Select one of the following:

**Update Immediate**: The update is executed immediately after the component was received by the Wireless Gateway

**Update at Date & Time**: The update is executed at a specific time. When this option is selected, Update Time fields are displayed. Enter the updated **Date** and **Time** 

**Update without Reset**: Update is executed immediately, but new version takes effect after the network is manually reset

**Update at Admin Command (Manual)**: The update is executed only after reset is manually initiated by the user

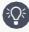

**Best Practice**: It is highly recommended to update all units remotely via Wireless Gateway (Master) to ensure all units are synchronized with the same software versions. See <a href="Updating">Updating</a> Software Versions.

### 2.9. Viewing Network Status

You can monitor the status of all Wireless Network components in the station using the **Admin Site**'s Status features. In addition, you may also remotely reactivate nNR units.

Click on the Status navigation button to access Status screens.

# 2.9.1. Monitoring Vehicle Data Units

The Fueling screen displays data on all vehicles equipped with DataPass units found within the station in a table, for view only purposes (see Figure 42, Table 23). It is automatically refreshed every 15 minutes.

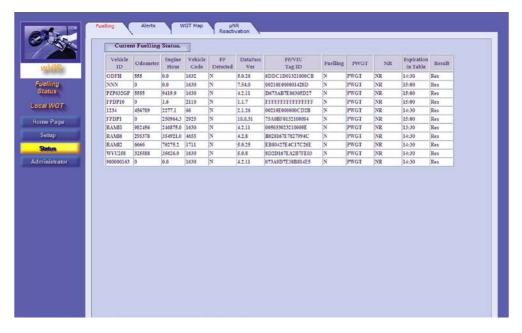

Figure 42 - Status - Fueling Tab

Table 23 - Fueling Status Table Fields

| Parameter            | Description                                                                                                    |
|----------------------|----------------------------------------------------------------------------------------------------|
| Vehicle ID           | Vehicle's plate number                                                                                                    |
| Odometer             | Vehicle's odometer reading                                                                                                    |
| Engine<br>Hour       | Vehicle's engine hours reading                                                                                                    |
| Vehicle<br>Code      | Unique Vehicle Code that represents make, model and year                                                                                                    |
| FP<br>Detected       | Indicates that a vehicle ID unit was detected (vehicles equipped with both ID and data units only)                                                                                   |
| DP Ver               | DP current version                                                                                                    |
| FP/VIU Tag<br>ID     | DP unit ID                                                                                                    |
| Fueling              | Indicates that vehicle ID and data was sent to the Station Controller. This option is currently available for vehicles equipped with both ID and Data units                          |
| PWireless<br>Gateway | Currently N/A                                                                                                    |
| NR                   | Currently N/A                                                                                                    |
| Expiration in Table  | Remaining time in the network. A DP unit is considered active for 15 minutes since it was found by the Network. After refueling is completed, it is active for an extra two minutes. |
| Result               | N/A                                                                                                    |

# 2.9.2. Monitoring Alerts

The Alerts screen displays Wireless Network and authorization related alerts (see Figure 43) in a table, for view only. These alerts are saved and stored also after the unit was reset.

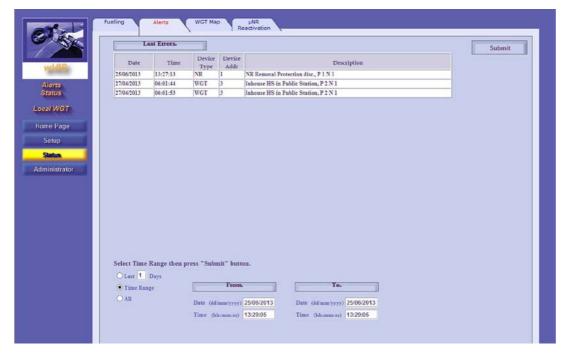

Figure 43 - Status - Alerts Tab

#### This includes:

Date and time of the event

The type of device involved in the event

The Logical Address of the Wireless Gateway unit associated to the event

A brief description of the event

You can filter the data by date and time. Do one of the following:

Select the **Last X Days** radio button and enter the number of days

Select the Time Range radio button and then enter the time range in the From and To fields

Select the All radio button to display all the alerts found without filtering

Click **Submit** to apply the filter.

# 2.9.3. Monitoring Station Equipment

The WGT Map screen displays data on the station equipment: Wireless Gateway (Master), Wireless Gateway units and nNR units in a hierarchical tree structure (see Figure 44, Table 24) that you may expand up to battery level indication.

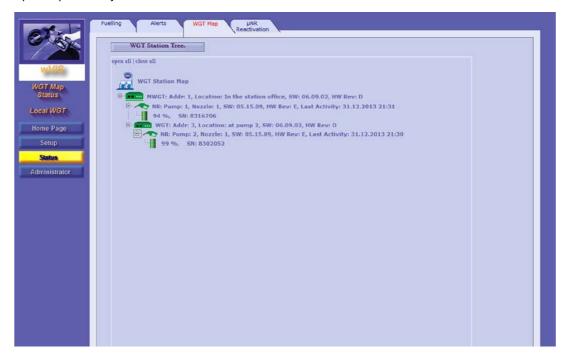

Figure 44 - Status - Wireless Gateway Map Tab

The status of each component is indicated by the color of the icon (seeTable 24):

Table 24 - WGT Map Icons

| Icon          | Description                                                        |
|---------------|--------------------------------------------------------------------|
| Wireless Gate | way                                                                |
|               | Unit is active and connected to Wireless Gateway (Master)          |
|               | Unit is not active / No communication to Wireless Gateway (Master) |
| Wireless Nozz | tle Readers                                                        |
|               | Unit is active and communicating                                   |
|               | Unit has not communicated for more than 2.5 hours                  |
|               | Unit is deactivated                                                |
|               | Unit's battery percentage is at 1%-20% or at Replace Battery state |
| Nozzle Reade  | r's Battery Status                                                 |

| Icon        | Description                                                                                                    |
|-------------|----------------------------------------------------------------------------------------------------|
|             | Unit's battery percentage is at 81%-100%                                                                                                    |
|             | Unit's battery percentage is at 61%-80%                                                                                                    |
|             | Unit's battery percentage is at 41%-60%                                                                                                    |
|             | Unit's battery percentage is at 21%-40%                                                                                                    |
|             | Unit's battery percentage is at 1%-20%                                                                                                    |
| $\triangle$ | Replace battery mode. nNR enters this mode when measured voltage drops down to 3.2V. Estimated battery level at this point is 4%. The unit is fully functional but LED will blink 5 times every 5 seconds to indicate battery should be replaced within 1 to 2 weeks depending on workload |
|             | Unit's battery is empty                                                                                                    |

Table 25 - Wireless Gateway Map Parameters

| Parameter                                  | Description                                         |  |
|--------------------------------------------|-----------------------------------------------------|--|
| Wireless Gateway (Master)/Wireless Gateway |                                                     |  |
| Addr                                       | Logical Address                                     |  |
| Location                                   | Unit's location                                     |  |
| SW                                         | Software version                                    |  |
| HW Rev                                     | Hardware revision                                   |  |
| nNR                                        |                                                     |  |
| Pump                                       | Number of the pump to which the unit is associated  |  |
| Nozzle                                     | Number of the nozzle on which the unit is installed |  |
| SW                                         | Software version                                    |  |
| Fueling                                    | Indicates whether the vehicle is currently fueling  |  |
| HW Rev                                     | Hardware revision                                   |  |
| Last Activity                              | Date and time of last recorded activity             |  |
| Battery Status                             | Percentage of battery life remaining                |  |
| S/N                                        | Unit's serial number                                |  |

# 2.9.4. Reactivating Wireless Nozzle Readers Remotely

The nNR is tamper-protected by a dedicated mechanism that detects unauthorized removal, deactivating the unit when such an attempt is made. See more in Reactivating the nNR.

Deactivated nNR units can be remotely reactivated from this tab (see Figure 45, Table 26).

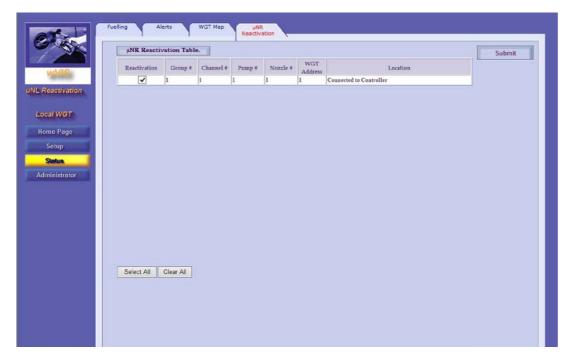

Figure 45 - Status - nNR Reactivation

Do one of the following:

To reactivate a specific nNR: In the Reactivation column, select the checkbox in the corresponding row and then click **Submit** 

To reactivate all deactivated units: Click Select All and then click Submit

**Note:** When reactivating the nNR unit from the Admin Site, the unit becomes fully functional after next fueling. Simulate refueling (tilt the unit and attach to a vehicle ID unit to apply reactivation.

Table 26 - Reactivation Table Fields

| Field                    | Description                                                        |
|--------------------------|--------------------------------------------------------------------|
| Reactivation             | Select this checkbox to reactivate the unit                        |
| Group#                   | Unit's group (for communication with Station Controller)           |
| Channel#                 | Logical channel for communication with the controller              |
| Pump#                    | Number of the pump to which the unit is associated                 |
| Nozzle#                  | Number of the nozzle on which the unit is installed                |
| Wireless Gateway Address | Logical address of the Wireless Gateway to which the nNR is routed |
| Location                 | Wireless Gateway's location                                        |

### 2.10. Performing Administrator Tasks

You can remotely manage all Fuel Point PLUS Wireless Network components in the station using the **Admin Site**'s Administrator features.

Click on the **Administrator** navigation button to access Administration screens.

# 2.10.1. Viewing Wireless Gateway Units Status

The Wireless Gateway Map screen in the Administrator section displays a table of the Wireless Gateway units connected in the station (see Figure 46, Table 27). You may do the following:

View the status and the link quality of each Wireless Gateway unit in the network Rebuild the table to get an updated picture (e.g. when Wireless Gateway units were replaced)

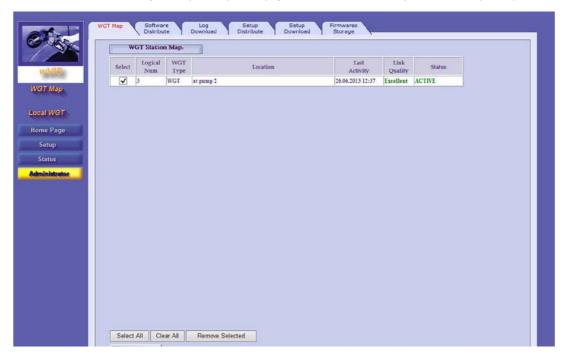

Figure 46 - Administrator - Wireless Gateway Map Tab

Table 27 - Wireless Gateway Map Table Parameters

| Parameter     | Description                                                                       |
|---------------|-----------------------------------------------------------------------------------|
| Select        | Select this checkbox in the corresponding row to choose the Wireless Gateway unit |
| Logical Num   | Unit's logical address                                                            |
| WGT Type      | Wireless Gateway/Wireless Gateway (Master)                                        |
| Location      | Unit's location                                                                   |
| Last Activity | Date and time of last recorded activity                                           |
| Link Quality  | Signal strength: Excellent / Good / Fair / Poor / N/A                             |
| Status        | Unit status: Active / Inactive / Pending                                          |

# 2.10.1.1. Rebuilding Tables

- 1. First, clear the existing table: click **Select All** and then **Remove Selected**
- 2. Click **Rebuild Table**. A confirmation message opens (see Figure 47)

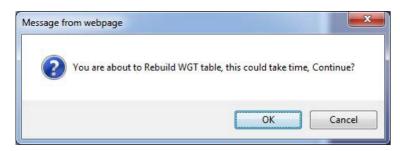

Figure 47 - Table Rebuilding Confirmation Message

- 3. Click OK
- 4. Refresh the page, by clicking on the Wireless Gateway Map tab

**Note:** You can manually remove a Wireless Gateway from the table: select the unit and then click **Remove Selected**.

Note: The network can't be rebuilt while a vehicle is refueling (see Figure 48).

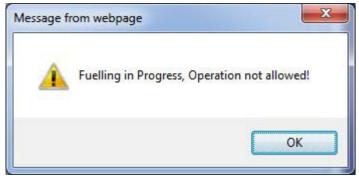

Figure 48 - Table Rebuilding not Allowed while Fueling Warning

### 2.10.2. Updating Software Versions

You can remotely update the software versions of all station equipment from the Wireless Gateway (Master) and view a list of currently installed and stored software components (see Figure 49, Table 28)

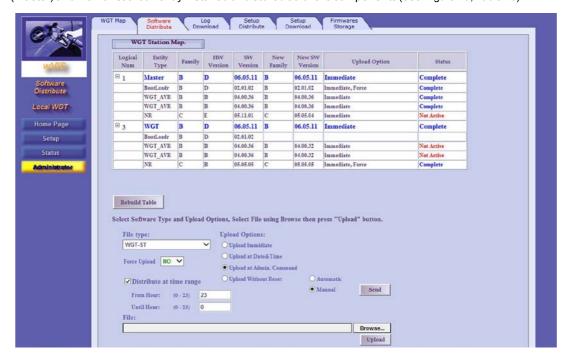

Figure 49 - Administrator - Software Distribute Tab

### 2.10.2.1. Software Update Process

- a. A software version is uploaded to the Wireless Gateway (Master) and saved in its Flash memory (Status: In Progress)
- b. The Wireless Gateway (Master) then sends this version to the other Wireless Gateway units. The new version is stored in each Wireless Gateway memory. At this stage, the status can be:

Pending: The new version was stored but not yet implemented

**Inactive**: S/W version does not match the Wireless Gateway type, or is older than the current version. Updates in Inactive status will not be executed

 Update is executed. New version takes effect after update is finished and the network is reset (Status: Complete)

To update a software version, proceed as follows:

- 1. In the  $\textbf{File Type}\ \text{drop-down},$  select the type of software component
- 2. Click on the **Browse** button on the bottom screen. A file selection dialog box opens
- 3. (Optional) In the **Force Upload** drop-down, change default to **YES** to enforce uploading a version older than the current version installed in the system.

Note: use this option only when a previous software version must be installed.

- 4. Select the file and click **Upload**. The file is uploaded to the Wireless Gateway (Master)
- 5. (Optional) You can schedule when the Wireless Gateway (Master) will send the uploaded version to the Wireless Gateway units in the network during the day (otherwise the component is immediately sent). To do so:
  - a. Select the **Distribute at time range** checkbox. Time range fields are displayed
  - b. Enter the start and end hour in the From Time and Until Time fields
- 6. Define how the execute the update. Select one of the following:

**Update Immediate**: The update is executed immediately after the component was received by the Wireless Gateway

**Update at Date & Time**: The update is executed at a specific time. When this option is selected, Update Time fields are displayed. Enter the update **Date** and **Time** 

**Update at Admin Command**: The update is executed only after all the Wireless Gateway units received the component. When this option is selected, additional options appear:

**Automatic**: When this option is selected, the network is automatically reset

**Manual**: (default). Reset is manually initiated by the user by clicking **Send Update without Reset**: Update is executed immediately, but new version takes effect

after the network is manually reset

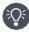

**Best Practice**: It is highly recommended to use **Update at Admin Command-Manual**. Verify that the status off all the units in the table is **Pending** and it remains so for about 10 minutes and then reset the network (by clicking **Send**). Please remind that the network can only be reset when the station is idle (there is no refueling).

Table 28 - Wireless Gateway Station Map Table Parameters

| Parameter         | Description                                                                                                    |
|-------------------|----------------------------------------------------------------------------------------------------|
| Logical<br>Num    | Unit's logical address. Click on the plus sign at the left side to expand and view the software components included in the unit                                                                                  |
| Entity Type       | Unit type: Wireless Gateway (Master) (Master Wireless Gateway) or Wireless Gateway and the software components included in the unit                                                                              |
| Family            | Hardware versions are grouped into Families. Software versions can be installed on specific hardware families. When a new version is uploaded, it will activated only in units that pertain to the proper family |
| HW<br>Version     | Unit's hardware version                                                                                                    |
| SW Version        | Currently running software version                                                                                                    |
| New SW<br>Version | Stored software version                                                                                                    |
| Update<br>Option  | Selected Update option (see <u>Step 6</u> )                                                                                                    |
| Status            | Software update status: In Progress → Pending → Complete                                                                                                    |

Note: The Log Download feature is currently N/A.

# 2.10.2.1.1. Rebuilding Tables

You can rebuild the Wireless Gateway Station Map table to get an updated picture of the status of the units

1. Click **Rebuild Table**. A confirmation message opens (see Figure 50)

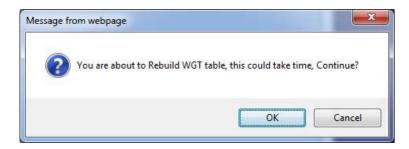

Figure 50 - Table Rebuilding Confirmation Message

- 2. Click OK
- 3. Refresh the page, by clicking on the Software Distribute tab

Note: The network can't be rebuilt while a vehicle is refueling (see Figure 51).

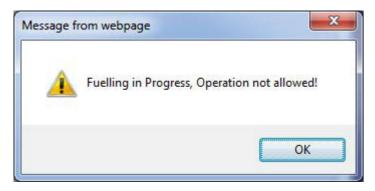

Figure 51 - Table Rebuilding not Allowed while Fueling Warning

### 2.10.3. Importing Network Setup

You can import previously saved setup files and then send them to all the units at the station remotely from the Wireless Gateway (Master) (see Figure 52, Table 29).

The setup files are first uploaded to the Wireless Gateway (Master) and then sent to the other Wireless Gateway units. Setup takes effect after update is finished and the network is reset (Status: **Complete**).

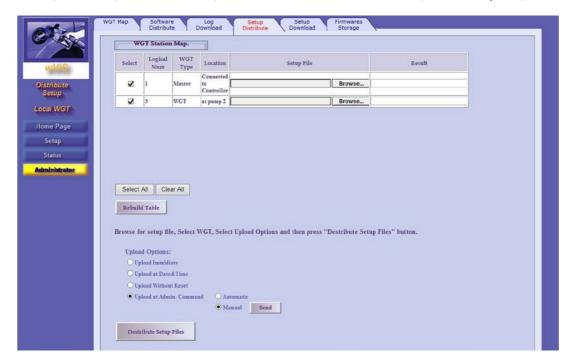

Figure 52 - Administrator - Setup Distribute Tab

#### Proceed as follows:

- 1. Click on the **Browse** button the in the unit row. A file selection dialog box opens
- Select the previously saved .XML file and click **Upload**. The file is uploaded to the Wireless Gateway (Master)
- 3. Repeat these steps for every unit you want to remotely set up
- 4. In the Select column, select the checkbox in the corresponding row or click **Select All** to select all the units
- 5. Define how the execute the update. Select one of the following:

**Update Immediate**: The update is executed immediately after the file was received by the Wireless Gateway

**Update at Date & Time**: The update is executed at a specific time. When this option is selected, Update Time fields are displayed. Enter the update **Date** and **Time** 

**Update at Admin Command**: The update is executed only after all the Wireless Gateway units received the files. When this option is selected, additional options appear:

**Automatic**: When this option is selected, the network is automatically reset

Manual: (default). Reset is manually initiated by the user by clicking Send

**Update without Reset**: Update is executed immediately, but new setup takes effect after the network is manually reset

6. Click Distribute Setup Files

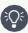

**Best Practice**: It is highly recommended to use **Update at Admin Command-Manual**. Verify that the status off all the units in the table is **Pending** and it remains so for about 10 minutes

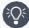

and then reset the network (by clicking **Send**). Please remind that the network can only be reset when the station is idle (there is no refueling).

Table 29 - Setup Distribute Table Parameters

| Column                   | Description                                                                        |
|--------------------------|------------------------------------------------------------------------------------|
| Select                   | Selects the unit                                                                   |
| Logical Num              | Unit's logical address                                                             |
| Wireless Gateway<br>Type | Unit type: Wireless Gateway (Master) (Master Wireless Gateway) or Wireless Gateway |
| Location                 | Wireless Gateway's location                                                        |
| Setup File               | Selects the .XML setup file                                                        |
| Status                   | Setup update status: In Progress → Pending → Complete                              |

# 2.10.3.1. Rebuilding Tables

See <u>2.10.2.1.1</u>.

# 2.10.4. Exporting Network Setup

You can export setup files from Wireless Gateway (Master) and Wireless Gateway units to reuse in other similar stations (See Figure 53, Table 30).

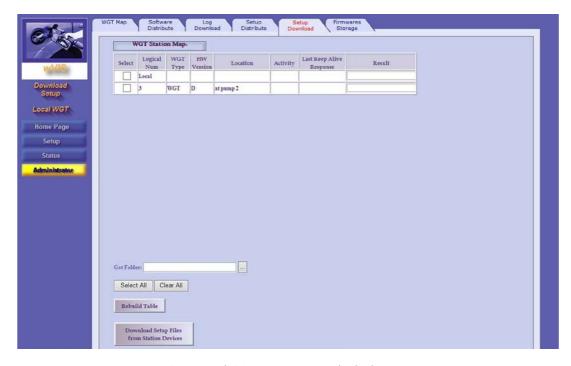

Figure 53 - Administrator - Setup Download Tab

- 1. In the Select column, select the checkbox in the corresponding row or click **Select All** to select all the unit
- 2. Click on ellipsis button (...) next to the Get Folder field to select a destination folder
- 3. Click Download Setup Files From Station Devices

Table 30 - Wireless Gateway Station Map Table Parameters

| Column                      | Description                                                                        |
|-----------------------------|------------------------------------------------------------------------------------|
| Select                      | Selects the unit                                                                   |
| Logical Num                 | Unit's logical address                                                             |
| Wireless Gateway Type       | Unit type: Wireless Gateway (Master) (Master Wireless Gateway) or Wireless Gateway |
| HW Version                  | Unit's hardware version                                                            |
| Location                    | Wireless Gateway's location                                                        |
| Activity                    | Date and time of last recorded activity                                            |
| Last Keep Alive<br>Response | Last Keep Alive check reply sent by the unit                                       |
| Status                      | Download status: Completed or Error                                                |

# 2.10.4.1. Rebuilding Tables

See 2.10.2.1.1.

# 2.10.5. Managing Firmware

You can view a list of software versions stored in the Wireless Gateway (Master) Flash memory and clean the memory if necessary. (see Figure 54)

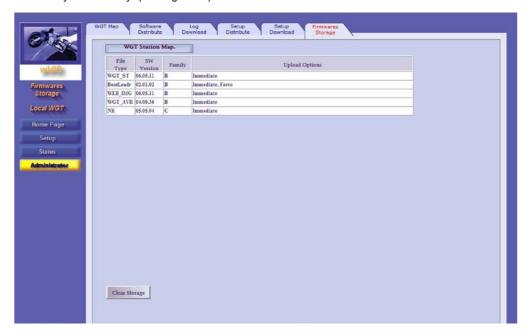

Figure 54 - Administrator - Firmware Storage Tab

The Wireless Gateway Station Map in the upper part of the screen displays:

File Type

SW Version

Family

**Upload Options** 

To clean the memory, click Clear Storage.

# 2.11. Setting the Station Controller

Follow the guidelines below in order to set the communication interface between Gasboy's SiteOmat Station Controller and the Wireless Gateway (Master).

The process consists of three main steps:

- $1. \quad Defining the Wireless Gateway (Master) Station Controller communication channel \\$
- 2. Defining the Wireless Gateway (Master) in the system
- 3. Assigning nNR to the nozzles

**Note**: In cases where other FCC/POS applications are used, please refer to the manufacturer's instructions.

**Note**: If the station is equipped with more than 16 nNR units (more than one group, see Group Communication) you will need to create a communication channel for each group with the correct Port# and then define a virtual Wireless Gateway (Master) (.i.e. Wireless Gateway (Master)2, Wireless Gateway (Master)3) that uses this bus.

**Note**: The settings below maybe also done when setting up the SiteOmat application using the Setup Wizard. For further information, please refer to SiteOmat Station Controller Setup and Maintenance Manual.

## 2.11.1. Getting Started

1. Log in to SiteOmat application as Administrator. The following screen is displayed (see Figure 55).

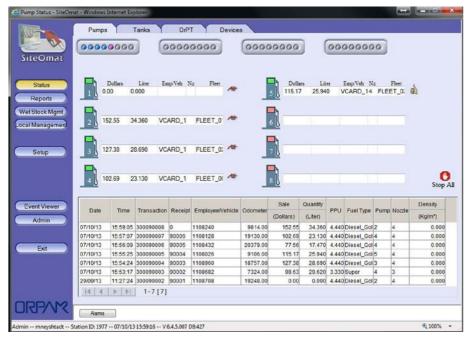

Figure 55 - SiteOmatPumps Status Screen

2. Click on the **Setup** navigation button. The following screen is displayed (see Figure 56).

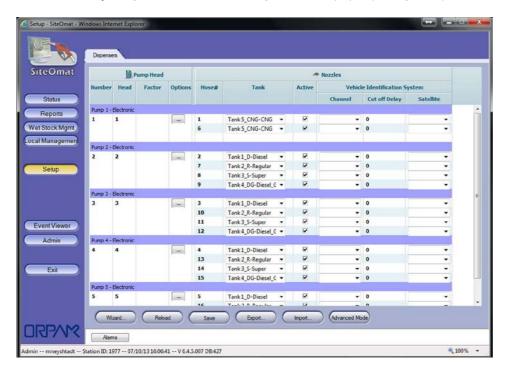

Figure 56 - Setup - Basic Mode Screen

3. Click Advance Mode. The Advanced Setup screen is displayed (see Figure 57).

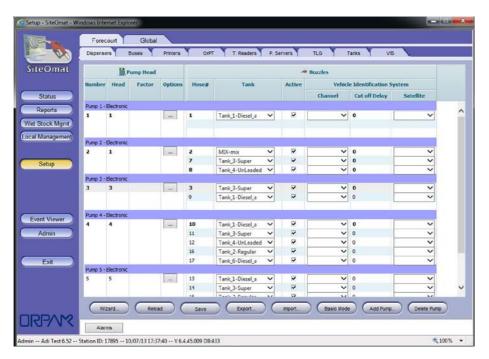

Figure 57 - Advanced Setup Screen

### 2.11.2. Setting the Communication Channel

1. Select the Buses tab. The Buses dialog box opens (see Figure 58). In this dialog box, you can define or update existing communication channels that transport data to/from the peripheral devices

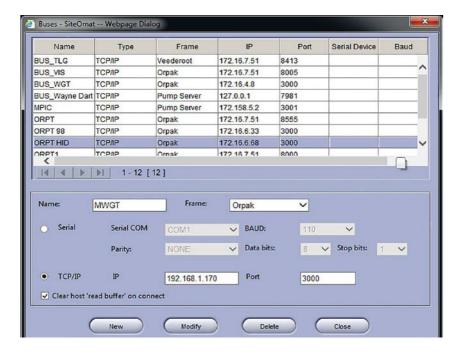

Figure 58 - Buses Dialog Box

- 2. In the **Name** field, enter a name to identify the bus (.i.e. Wireless Gateway (Master))
- 3. In the **Frame** drop-down, select Orpak

- 4. Select the TCP/IP radio button
- 5. In the **IP** field, enter the Wireless Gateway (Master) IP address. Default IP is 192.168.1.170. It can be changed in Wireless Gateway (Master) Admin Site, see General Setup
- 6. In the **Port** field, enter port number (between 3000 and 4000). It must match the **TCP/IP Port** defined in Wireless Gateway (Master) Admin Site, see Group Communication
- 7. Click New. The new bus is added to the grid at the top of the dialog
- 8. Click Close

### 2.11.3. Setting the Wireless Gateway (Master)

1. Select the VIS (Vehicle Identification System) tab. The VIS dialog box opens (see Figure 59).

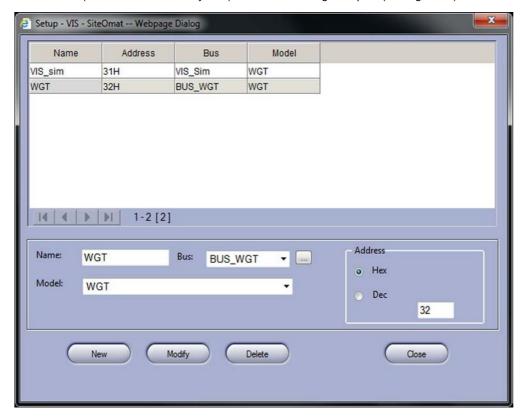

Figure 59 - VIS Dialog Box

- 2. In the Name field, enter a name to identify the unit
- 3. In the Bus drop-down, select the bus you've created before
- 4. In the Model drop-down, select Wireless Gateway
- In the Address section, select the HEX radio button and then enter the RS-485 address of the group (between 31 and 39). It must match the Group Address defined in Wireless Gateway (Master) Admin Site, see Group Communication
- 6. Click **New**. The new item is added to the grid at the top of the dialog
- 7. If the station is equipped with more than 16 Nozzle Readers: Repeat steps 2-6 while changing the Address field to match the Group Address defined in Wireless Gateway (Master) for each group
- 8. Click Close

#### 2.11.4. Assigning Channels to Nozzles and Applying Changes

 In the Setup Screen (see Figure 60), in the Channel drop-down, select the Wireless Gateway (Master)'s (or the Group's if working with more than 16 nozzles) channel (1 to 16 as set in Wireless Gateway (Master) Admin Site, see NR Configuration List) to associate the nNR to the nozzle

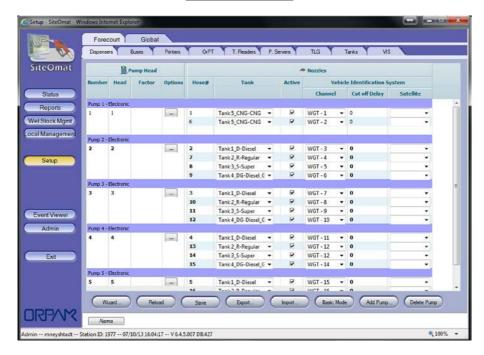

Figure 60 - Advanced Setup Screen

- 2. Click Save
- 3. Click Reload.

#### 2.12. Wireless Gateway Maintenance

The following are general maintenance guidelines for Wireless Gateway units.

### 2.12.1. Cleaning

The Wireless Gateway does not require any cleaning or lubrication Inspect regularly for any visible damages

#### 2.12.2. Replacing Wireless Gateway Battery

The Wireless Gateway includes a Lithium battery (BT1) for RTC backup (P/N 812502030).

**Note**: Opening of the units by Service Personnel must not be done at the location of installation.

**Note**: Discharged Lithium and Lithium Ion batteries are currently designated to be disposed of in normal trash. However, users should contact their municipal waste disposal facility prior to discarding any used battery in normal trash.

- 1. Read and follow any recycling / disposal instructions provided by the battery manufacturer
- $2. \quad \text{Make sure that the Wireless Gateway is disconnected from power before removing the battery} \\$
- 3. Remove the Wireless Gateway front panel
- Remove the battery from the socket and replace it with a new one. New batteries must be approved by Gasboy ("2032" type is recommended)
- $5. \quad \text{Replace the front panel and secure it using the four coarse thread plastic screws}.$

## 2.12.3. Wireless Gateway Troubleshooting

 $Table\ 31\ provides\ troubleshooting\ guidelines\ intended\ to\ assist\ the\ technician\ in\ solving\ common\ issues\ related\ to\ Wireless\ Gatewayunits.$ 

Table 31 - Wireless Gateway Troubleshooting

| Symptom                                             | Probable Cause                                                                                 | Corrective Action                                                                                                    |
|-----------------------------------------------------|------------------------------------------------------------------------------------------------|----------------------------------------------------------------------------------------------------|
| LEDs are OFF                                        | No AC power input                                                                              | <ol> <li>Verify that the AC power cord is<br/>correctly plugged in to both the AC-<br/>output wall outlet and in to the AC-<br/>input</li> <li>Verify that the power socket you are<br/>plugged into is in working condition</li> </ol>                                                                 |
|                                                     | No DC power output                                                                             | <ol> <li>Verify that the DC power supply cable is not damaged. If, yes replace the cable.</li> <li>Connect the power supply to a different power source with a new power cord. If the problem persists, the power supply is the source of the problem. Replace the power supply with a spare</li> </ol> |
| Communication LEDs are OFF                          | Damaged CAT-5E cable                                                                           | Replace LAN cable                                                                                                    |
| are OFF                                             | Defective LAN switch                                                                           | Replace LAN switch                                                                                                    |
|                                                     | Defective LAN connector in Station Controller                                                  | Repair/replace Station Controller                                                                                                    |
|                                                     | Incorrect Wireless Gateway<br>(Master)-Station Controller<br>communication channel<br>settings | Review the settings to ensure both Wireless<br>Gateway (Master) and Station Controller<br>match                                                                                                    |
| No communication to nNR                             | Incorrect nNR settings                                                                         | Verify that nNR settings (Station ID, Pump# and Nozzle# match Wireless Gateway (Master) settings                                                                                                    |
|                                                     | Defective nNR unit                                                                             | Replace nNR                                                                                                    |
| Incorrect date and time in logs after power failure | Internal battery is drained                                                                    | Replace Wireless Gateway internal battery                                                                                                    |

# Section 3 nNR

## 3.1. General

This chapter provides a description of the nano Nozzle Reader units (nNR), as well as installation, setup, and maintenance guidelines.

### 3.2. nNR Description

The nano Nozzle Reader (nNR, see Figure 61) reads Gasboy's Fuel Point PLUS AVI vehicle ID units using contactless technology. It then uploads the encrypted data over Wireless Gateway wireless mesh network to the Station Controller and Head Office for refueling authorization.

Designed to withstand harsh environments and resist mechanical impacts, this self-contained unit fits directly onto the fueling nozzle and requires no wiring or external power source. With a universal installation kit that fits all common fueling nozzles - reducing installation and maintenance efforts - the nNR also maintains a clean industrial design that seamlessly blends into the fuel dispenser.

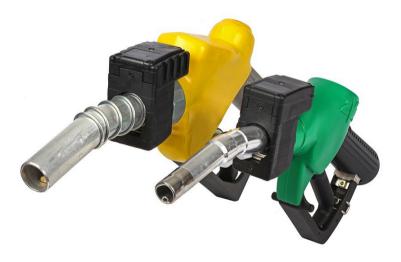

Figure 61 - nano Nozzle Reader - General View

The nano Nozzle Reader is easy to install and transparent to the customer: it is automatically activated when the nozzle is removed from the cradle, initiating a search for vehicle ID units. During the course of the transaction, the nNR continuously monitors the vehicle ID device to ensure that the nozzle is not removed while the pump is dispensing, preventing fraud and misuse.

Similar to all other Fuel Point PLUS components, the nNR is a secure device tamper-protected by a dedicated mechanism that detects unauthorized removal, deactivating the unit when such an attempt is made.

#### 3.2.1. Main Features

nNR's main features include:

- >> Reliable and robust
- » Easytoinstall andservice
- >> Tamper-proof and secure
- >> Advanced power management capabilities
- Self-contained with replaceable batteries
- >> Certifications: Ex Zone 1, FCC, CE, cLCus

## 3.3. Available Configurations

nNR are available in three different sizes, designed to fit all common nozzle models.

Additionally, there are units equipped with an activation switch in order to prevent unnecessary activations of the unit, such as in tanker truck installations (see Table 32).

Table 32 - Available Configurations

| Model type | GVR P/N    | Nozzle type        | Orpak P/N |
|------------|------------|--------------------|-----------|
| NR         | M09677B035 | NANO STD FLOW      | 800960000 |
| NR         | M09677B037 | NANO TOG STD FLOW  | 800960100 |
| NR         | M09677B036 | NANO HIGH FLOW     | 800960050 |
| NR         | M09677B038 | NANO TOG HIGH FLOW | 800960150 |
| NR         | M09677B041 | NANO XL            | 800960060 |
| NR         | M09677B042 | NANO, TOG, XL      | 800960160 |
| NR-B       | M09677B040 | NANO, POSILOCK     | 800960268 |
| nNR-B      | M09677B044 | B OPW 1290         | 800960208 |
| nNR-T      | M09677B045 | T OPW 1290         | 800960258 |
| nNR-B      | M09677B046 | B Healy 400-900    | 800960209 |
| nNR-B      | M09677B047 | V34 Husky Vac      | 800960216 |
| nNR-B      | M09677B048 | 11VF VST Vac       | 800960217 |
| NR-T       | M09677B049 | WIGGINS            | 800960260 |

## 3.4. Technical Specifications

(See Table 33).

Table 33 - nNRSpecifications

| Parameter               | Value                                                                                                    |  |
|-------------------------|----------------------------------------------------------------------------------------------------|--|
| Supply Voltage          | 3.6 internal battery pack P/N 812560010                                                                                                    |  |
| Power Consumption       | Active Mode: 160mA Standby Mode 20 µA                                                                                                    |  |
| Operating Temperature   | -40°to+60°C                                                                                                    |  |
| Storage Temperature     | -40°to+85°C                                                                                                    |  |
| IP Rating               | IP 67                                                                                                    |  |
| Dimensions (HxWxD mm)   | <ul><li>nNR: 81x41x60.5</li><li>nNR Large: 86x53.5x60.5</li><li>nNR XL: 101.5x66x60.5</li></ul>                                                                      |  |
| Weight                  | <ul><li>» nNR: 132g</li><li>» nNR Large: 151g</li><li>» nNR XL: 173g</li></ul>                                                                                       |  |
| Communication Interface | RF to Wireless Gateway: 2.405-2.480GHz Typical transmission power: 3dbm (2mW) RFID to ID unit: 108-131 kHz                                                           |  |
| Hazardous Area          | Zone 1 Explosive atmosphere (Ex) Exi/Exia: IntrinsicallySafe/ Sécurité Intrinsèque Group IIB type product Temperature Class: T3 Rated Temperatures: -40°≤T'amb≤+60°C |  |

## 3.5. InstallingthenNR

The following provides instructions for installing nNR units. The procedure is identical for all nNR configurations.

Watch the nNR Installation Tutorial

### 3.5.1. Required Tools

The following tools are required to install and service the nNR:

3mm Allen head ratchet (not ball ended)

2mm standard Allen key (not ball ended)

Loctite 222/Holdtite T43 glue

#### 3.5.2. Installation Notes

Please read the following notes carefully before installing the nNR:

Note: Apply glue to all of the screws

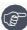

**Note**: Unit should be serviced only by an authorized service personnel.

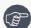

**Note**: Opening of the unit by Service Personnel must not be done at the location of installation.

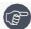

Note: When replacing the battery, use P/N M09680B148 only. Please see Replacing nNR Battery

#### 3.5.3. Installation Procedure

1. Slide the adaptor over the spout. Place it as close as possible to the nozzle's body with the rectangle shape inside the adaptor facing down and backwards (see Figure 62)

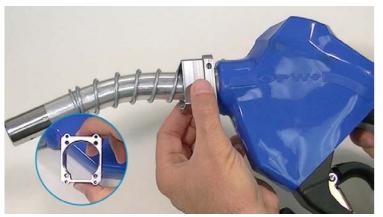

Figure 62 - Placing the Adaptor

- 2. Choose the proper grip kit for the nozzle (see above) and place inside the adaptor:
  - a. First, place a lid (see Figure 63)

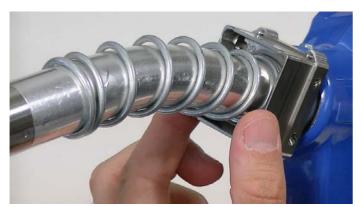

Figure 63 - Placing the Bottom Lid

b. Insert the rubber filler (see Figure 64)

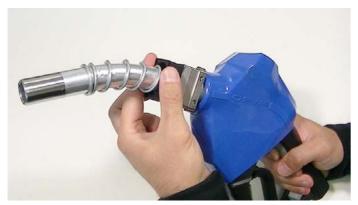

Figure 64 - Placing the Filler

c. Place the other lid on top of the filler (see Figure 65)

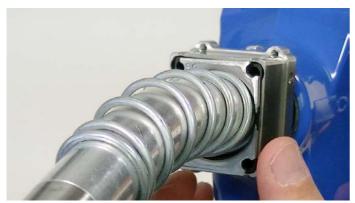

Figure 65 - Placing the Top Lid

Note: If using the 32mm (nNR) or the 38mm (nNR Large) grip kits, place the two-piece rubber filler and then the two-piece top lid.

3. Secure the grip kit with the M4 screws, using a 3mm head ratchet (see Figure 66)

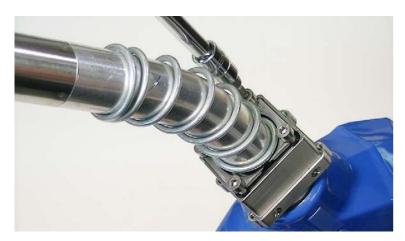

Figure 66- Securing the Grip Kit

4. Tighten the screws in stages and in a diagonal sequence until they don't stick out (see Figure 67)

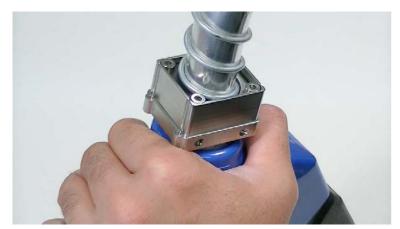

Figure 67 - Secured Grip Kit

5. Place the set screws in the adaptor's corners. Use a 2mm Allen key (see Figure 68)

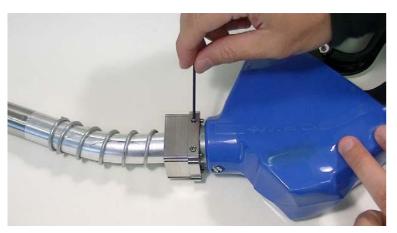

Figure 68 - Securing the Adaptor

6. Slide the nNR assembly over the spout (see Figure 69)

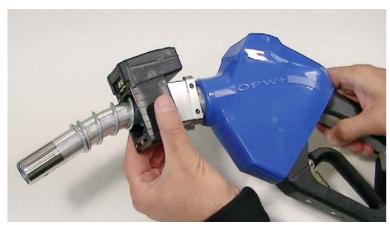

Figure 69 - Placing the nNR Assembly

7. Secure the nNR to the adaptor with the M3 screws. Use a 2mm Allen key (see Figure 70)

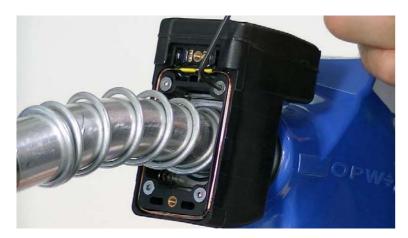

Figure 70 - Securing the nNR to the Adaptor

8. Place the nNR front cover on top of the assembly(see Figure 71)

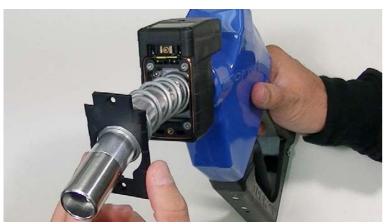

Figure 71 - Placing the Front Cover

9. Secure the cover with the M3 screws, using a 2mm Allen key. Use 2 screws for nNR and nNR L; use 5 screws for XL (see Figure 72)

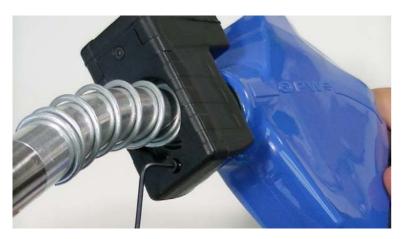

Figure 72 - Securing the Front Cover

### 3.6. Programming the nNR

The following provides instructions for programming the nNR units.

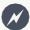

**Warning:** Nozzle Reader programming must be done in a safe area, since the Wireless Programmer is not designed for use in Hazardous Locations.

To program the units, you simply need to set three parameters:

Station ID

Pump#

Nozzle#

**Note: Station ID**, **Pump#**, and **Nozzle#** must match the settings done in Wireless Gateway (Master). Please see NR Configuration List.

### 3.6.1. Programming Sequence - Retail Solution

Turn on the Wireless Programmer and follow the instructions that appear on the display, described below (see Table 34). Use the ENTER key to select the options and advance to next screen.

Table 34 - Programming Sequence - Retail

| Step | Display                                                  | Description                                                                                                    |
|------|----------------------------------------------------------|----------------------------------------------------------------------------------------------------|
| 1    | Enter User Name                                          | Enter your username                                                                                                    |
| 2    | Enter Password                                           | Enter your password                                                                                                    |
| 3    | >Program String Read String  >Initialize NR Calibrate DP | The main menu is displayed. Use the UP/DOWN arrow keys to scroll-down to select Initialize NR option and press ENTER                                     |
| 4    | >Init NR<br>Read Init Param                              | Press ENTER to select the Init NR option                                                                                                    |
| 5    | Attach NR and<br>Press SEND!                             | Shake the Wireless Nozzle Reader lightly (or press the nNR + Switch activation switch) and hold up against the rear cover of the Programmer.  Press SEND |
| 6    | Wait                                                     | Wait a few seconds while the programmer identifies the unit                                                                                              |
| 7    | SXXXXX PYYY NZZZ<br>Change? Y/N                          | The unit's default parameters are displayed. Press Y to set the unit with your own station's parameters                                                  |

| Step | Display                          | Description                                                                                                    |
|------|----------------------------------|----------------------------------------------------------------------------------------------------|
| 8    | Station ID:                      | Enter the Station ID as set in<br>Wireless Gateway (Master)                                                                                                    |
| 9    | Pump Num:                        | Enter the number of the pump as set in Wireless Gateway (Master)                                                                                                    |
| 10   | Nozzle Num:                      | Enter the number of the nozzle on which the unit is installed as set in Wireless Gateway (Master)                                                                                 |
| 11   |                                  | Do one of the following:  Press Y for a brand new unit, or for a reprogrammed unit after battery replacement  Press N if the unit is reprogrammed but the battery wasn't replaced |
| Step | Display                          | Description                                                                                                    |
| 11   | New Battery was<br>Inserted? Y/N |                                                                                                    |
| 12   | SXXXXX PYYY NZZZ<br>Press SEND!  | Verify that all the parameters are correct and press SEND                                                                                                    |
| 13   | Attach NR to WP<br>Then tilt NR  | Shake the Wireless Nozzle Reader lightly (or press the nNR + Switch activation switch) and hold up against the rear cover of the Programmer.  Press SEND                          |
| 14   | Programmed OK!                   | A success message is displayed                                                                                                    |

## 3.6.2. Programming Sequence - Homebase Solution

Turn on the Wireless Programmer and follow the instructions that appear on the display, described below (see Table 35). Use the ENTER key to select the options and advance to next screen.

Table 35 - Programming Sequence - Homebase

| Step | Display                                                   | Description                                                                                                    |
|------|-----------------------------------------------------------|----------------------------------------------------------------------------------------------------|
| 1    | Enter User Name                                           | Enter your username                                                                                                    |
| 2    | Enter Password                                            | Enter your password                                                                                                    |
| 3    | >Prog FP/FP+DP Read FP/FP+DP  >Initialize NR Calibrate DP | The main menu is displayed. Use the UP/DOWN arrow keys to scroll-down to select Initialize NR option and press ENTER                                     |
| 4    | >Init NR<br>Read Init Param                               | Press ENTER to select the Init NR option                                                                                                    |
| 5    | Attach NR and<br>Press SEND!                              | Shake the Wireless Nozzle Reader lightly (or press the nNR + Switch activation switch) and hold up against the rear cover of the Programmer.  Press SEND |
| 6    | Wait                                                      | Wait a few seconds while the programmer identifies the unit                                                                                              |
| 7    | SXXXXX PYYY NZZZ<br>Change? Y/N                           | The unit's default parameters are displayed. Press Y to set the unit with your own station's parameters                                                  |
| 8    | Station ID:                                               | Enter the Station ID as set in Wireless Gateway (Master)                                                                                                 |
| 9    | Pump Num:                                                 | Enter the number of the pump as set in Wireless Gateway (Master)                                                                                         |
| 10   | Nozzle Num:                                               | Enter the number of the nozzle on which the unit is installed as set in Wireless Gateway (Master)                                                        |

| Step | Display                          | Description                                                                                                    |
|------|----------------------------------|----------------------------------------------------------------------------------------------------|
| 11   |                                  | Do one of the following:                                                                                                    |
|      | New Battery was<br>Inserted? Y/N | Press Y for a brand new unit,<br>or for a reprogrammed unit<br>after battery replacement                                                                 |
|      |                                  | Press N if the unit is reprogrammed but the battery wasn't replaced                                                                                      |
| 12   | SXXXXX PYYY NZZZ<br>Press SEND!  | Verify that all the parameters are correct and press SEND                                                                                                |
| 13   | Attach NR to WP<br>Then tilt NR  | Shake the Wireless Nozzle Reader lightly (or press the nNR + Switch activation switch) and hold up against the rear cover of the Programmer.  Press SEND |
| 14   | Programmed OK!                   | A success message is displayed                                                                                                    |

### 3.7. Reactivating the nNR

The nNR units are tamper-protected by a dedicated mechanism that detects unauthorized removal, deactivating the unit when such an attempt is made.

There are two possible triggers that can cause the units to enter into deactivation mode:

An attempt to remove the nNR from the nozzle occurred

Battery was removed / battery is fully drained

Once a unit is deactivated, you'll be notified as follows:

The nNR LED indicator blinks three times

In Status → Alerts screen (see Monitoring Alerts)

In Status → WGT Map screen, the nNR is colored in gray (see Monitoring Station Equipment)

#### 3.7.1. Reactivation Methods

There are three ways to reactivate nNR units:

Using the Station Manager Tag:

- 1. Hold up the Station Manager Tag against the deactivated unit
- 2. Shake the unit lightly to ensure it wakes up. The LED indicates that the unit is blocked, blinking three times
- 3. The Station Manager Tag reactivates the unit. The unit becomes operational and the LED blinks twice (as it is reactivated and the tag was recognized)

Sending a reactivation command from the **Admin Site**. See <u>Reactivating Wireless Nozzle Readers</u> Remotely

**Note:** When reactivating the nNR unit from the Admin Site, the unit becomes fully functional after next fueling. Simulate refueling (shake the unit lightly and place it up against a vehicle ID unit) to apply reactivation.

Reprogramming the nNR (setting **Station ID**, **Pump#**, **Nozzle#** anew) using the Wireless Programmer. See Programming the nNR

#### 3.8. nNR Maintenance

Following are general maintenance guidelines for nNR units.

### 3.8.1. Cleaning

The nNR does not require any cleaning or lubrication Inspect regularly for any visible damages

### 3.8.2. Viewing nNR Battery Status

nNR includes an internal battery pack. The unit features the following power management modes to ensure proper operation:

**Operating Mode**: Fully functional. In operating mode, nNR's battery level is constantly calculated based on unit operation

**Replace Battery Mode**: nNR enters this mode when measured voltage drops down to 3.2V. At this point the estimated battery level is 4%. The unit is fully functional but the unit's LED light will blink 5 times every 5 seconds to indicate that the battery should be replaced with a new internal battery pack within 1 to 2 weeks depending on workload

Cut-Off: Unit is not functional, battery is fully drained

The system features various options to check current battery status:

Wireless Gateway Admin Site: In Status → WGT Map screen, expand the Wireless Nozzle Reader icon you'd like to check. Calculated battery left in percentage is provided along with the following battery status icons

**Station Manager Card**: Hold the Station Manager Card against the nNR. The number of times that the LED light blinks represents calculated battery left in percentage (see Table 36)

Wireless Programmer: See below.

Table 36 - Battery Status Indicators

| Icon        | Description                                                                                                    | SMC<br>Card - #<br>of<br>Blinks     | Measurement<br>Method |
|-------------|----------------------------------------------------------------------------------------------------|-------------------------------------|-----------------------|
|             | Unit's battery percentage is at 81%-100%                                                                                                    | 5                                   | Calculated            |
|             | Unit's battery percentage is at 61%-80%                                                                                                    | 4                                   | Calculated            |
|             | Unit's battery percentage is at 41%-60%                                                                                                    | 3                                   | Calculated            |
|             | Unit's battery percentage is at 21%-40%                                                                                                    | 2                                   | Calculated            |
|             | Unit's battery percentage is at 1%-20%                                                                                                    | 1                                   | Calculated            |
| $\triangle$ | Replace battery mode. nNR enters this mode when measured voltage drops down to 3.2V. Estimated battery level at this point is 4%. The unit is fully functional but LED will blink 5 times every 5 seconds to indicate battery should be replaced within 1 to 2 weeks depending on workload | 5 blinks<br>every 5<br>seconds<br>1 | Measured              |
|             | Unit's battery is empty                                                                                                    |                                     | Measured              |

## 3.8.2.1. Checking nNR Battery Status using the Wireless Programmer

Turn on the Wireless Programmer and follow the instructions that appear on the display as described below (see Table 37). Use the ENTER key to select the options and advance to next screen:

This feature is currently not supported in Wireless Programmer-Retail.

Table 37 - Checking Battery Status

| Step | Display                                                           | Description                                                                                                    |
|------|-------------------------------------------------------------------|----------------------------------------------------------------------------------------------------|
| 1    | Enter User Name                                                   | Enteryourusername                                                                                                    |
| 2    | Enter Password                                                    | Enter your password                                                                                                    |
| 3    | >Prog FP/FP+DP Read<br>FP/FP+DP<br>>Initialize NR Calibrate<br>DP | The main menu is displayed. Use the UP/DOWN arrow keys to scroll-down to select Initialize NR option and press ENTER                                                                                                   |
| 4    | >Init NR Read InitParam  >Read Info Param Init NR                 | Scroll-down to select the Read<br>Info Param option                                                                                                    |
| 5    | Reading NR<br>Press SEND!                                         | Press SEND                                                                                                    |
| 6    | Attach NR to WP<br>Then tilt NR                                   | Shake the Wireless Nozzle Reader lightly (or press the nNR + Switch activation switch) and hold up against the rear cover of the Programmer                                                                            |
| 7    | >Addr: XXXXXXXX SN:<br>XXXXXXXXX                                  | Wireless Nozzle Reader MAC address and Serial Number are displayed. Scroll-down to view the parameters below:                                                                                                    |
| 8    | >Battery: 3.64 Ver:<br>XX.XX.XX                                   | Measured battery voltage and SW version are displayed                                                                                                    |
| 9    | >FWU: XX<br>Back Tilt:                                            | False Wake Up counter displays the number of times that the Wireless Nozzle Reader was activated in vain (no RFID vehicle unit was identified).  Back tilt option is available for µWireless Nozzle Reader units only. |

<sup>&</sup>lt;sup>1</sup>No need to hold the Station Manager Card against the nNR.

| Step | Display                              | Description                                                              |
|------|--------------------------------------|--------------------------------------------------------------------------|
| 10   | >Hardware Rev:XX<br>Batt Level: 100% | Hardware version and calculated battery left in percentage are displayed |

### 3.8.3. Replacing nNR Battery

The nNR includes an internal battery pack (P/N M09680B148).

To replace the battery pack proceed as follows:

- 1. Remove the unit from the nozzle (see  $\underline{\text{Installing the nNR}}$  for more details):
  - Remove the M3 screws that secure the front cover to the nNR assembly and detach the cover
  - b. Remove the four M3 screws that secure the nNR assembly to the spout adaptor
  - c. Take the nNR assembly out from the nozzle.

**Note**: Opening the units by Service Personnel must not be done at the location of installation.

2. Remove the two M3 screws that secure the top cover to the nNR assembly (see Figure 73)

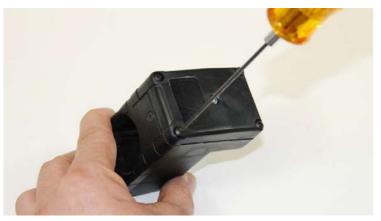

Figure 73 - Removing the Top Cover Screws

3. Take the cover out. The battery pack is located on the inner side of the top cover (see Figure 74)

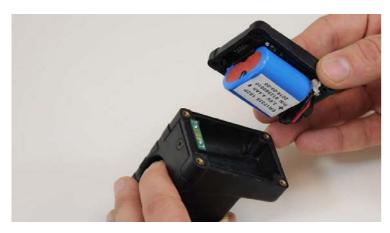

Figure 74 - Removing the Top Cover

4. Disconnect the battery pack and discard the old pack (see Figure 75)

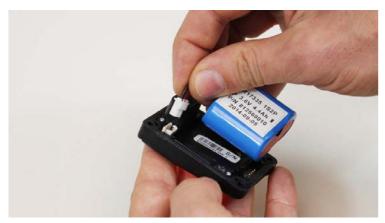

Figure 75 - Disconnecting the Battery Pack

**Note**: Discharged Lithium and Lithium Ion batteries are currently designated to be disposed of in normal trash. However, users should contact their municipal waste disposal facility prior to discarding any used battery in normal trash.

5. Connect a new battery pack. Place it on the inner side of the top cover and push the cable in between the battery pack and the plastic piece as shown below (see Figure 76)

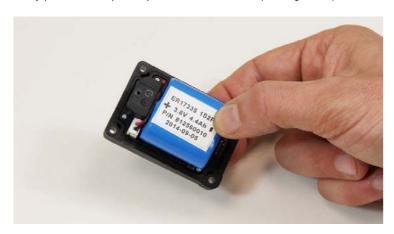

Figure 76 - Connecting a New Battery

- $6. \quad \text{Replace the top lid onto the nNR assembly. Verify that the rubber gasket is in place } \\$
- 7. Secure the top lid using the two M3 screws
- 8. Reinstall the unit onto the nozzle
  - a. Slide the nNR assembly over the spout and place onto the spout adaptor
  - Secure the nNR assembly to the spout adaptor using the four M3 screws previously removed
  - c. Replace the front cover and secure it using the previously removed M3 screws.

### 3.8.4. Resetting nNR BatteryStatus

After the battery was replaced with a new pack, use the Wireless Programmer to reset the battery status.

## 3.8.4.1. Resetting nNR Battery Status - Retail Solution

Turn on the Wireless Programmer and follow the instructions that appear on the display as described below (see Table 38). Use the ENTER key to select the options and advance to next screen.

Table 38 - Resetting Battery Status - Retail

| Step | Display                                                  | Description                                                                                                    |
|------|----------------------------------------------------------|----------------------------------------------------------------------------------------------------|
| 1    | Enter User Name                                          | Enter your username                                                                                                    |
| 2    | Enter Password                                           | Enter your password                                                                                                    |
| 3    | >Program String Read String  >Initialize NR Calibrate DP | The main menu is displayed. Use the UP/DOWN arrow keys to scroll-down to select Initialize NR option and press ENTER                                     |
| 4    | >Init NR<br>Read Init Param                              | Press ENTER to select the Init NR option                                                                                                    |
| 5    | Attach NR and<br>Press SEND!                             | Shake the Wireless Nozzle Reader lightly (or press the nNR + Switch activation switch) and hold up against the rear cover of the Programmer.  Press SEND |
| 6    | Wait                                                     | Wait a few seconds while the programmer identifies the unit                                                                                              |
| 7    | SXXXXX PYYY NZZZ<br>Change? Y/N                          | The unit's parameters are displayed. Press N                                                                                                    |
| 8    | New Battery was<br>Inserted? Y/N                         | Press Y                                                                                                    |
| 9    | Change Bat Level<br>to 100%? Y/N                         | Press Y                                                                                                    |
| 10   | SXXXXX PYYY NZZZ<br>Press SEND!                          | Verify that all the parameters are correct and press SEND                                                                                                |
| 11   | Attach NR to WP<br>Then tilt NR                          | Shake the Wireless Nozzle Reader lightly (or press the nNR + Switch activation switch) and hold up against the rear cover of the Programmer.  Press SEND |

| Step | Display        | Description                    |
|------|----------------|--------------------------------|
| 12   | Programmed OK! | A success message is displayed |

## 3.8.4.2. Resetting nNR Battery Status - Homebase Solution

Turn on the Wireless Programmer and follow the instructions that appear on the display, described below (see Table 39). Use the ENTER key to select the options and advance to next screen.

Table 39 - Resetting Battery Status - Homebase

| Step | Display                                                           | Description                                                                                                    |
|------|-------------------------------------------------------------------|----------------------------------------------------------------------------------------------------|
| 1    | Enter User Name                                                   | Enter your username                                                                                                    |
| 2    | Enter Password                                                    | Enter your password                                                                                                    |
| 3    | >Prog FP/FP+DP<br>Read FP/FP+DP<br>>Initialize NR<br>Calibrate DP | The main menu is displayed. Use<br>the UP/DOWN arrow keys to scroll-<br>down to select Initialize NR option<br>and press ENTER                           |
| 4    | >Init NR<br>Read Init Param                                       | Press ENTER to select the Init NR option                                                                                                    |
| 5    | Attach NR and<br>Press SEND!                                      | Shake the Wireless Nozzle Reader lightly (or press the nNR + Switch activation switch) and hold up against the rear cover of the Programmer.  Press SEND |
| 6    | Wait                                                              | Wait a few seconds while the programmer identifies the unit                                                                                              |
| 7    | SXXXXX PYYY NZZZ<br>Change? Y/N                                   | The unit's parameters are displayed. Press N                                                                                                    |
| 8    | New Battery was<br>Inserted? Y/N                                  | Press Y                                                                                                    |
| 9    | Change Bat Level to 100%? Y/N                                     | Press Y                                                                                                    |
| 10   | SXXXXX PYYY NZZZ<br>Press SEND!                                   | Verify that all the parameters are correct and press SEND                                                                                                |
| 11   | Attach NR to WP<br>Then tilt NR                                   | Shake the Wireless Nozzle Reader lightly (or press the nNR + Switch activation switch) and hold up against the rear cover of the Programmer.  Press SEND |

| Step | Display        | Description                    |
|------|----------------|--------------------------------|
| 12   | Programmed OK! | A success message is displayed |

## 3.8.5. nNR Troubleshooting

Table 40 provides troubleshooting guidelines intended to assist the technician in solving common issues related to nNR units.

Table 40 - nNR Troubleshooting

| Symptom                                                             | Probable Cause                                                                                 | Corrective Action                                                                                                  |
|---------------------------------------------------------------------|------------------------------------------------------------------------------------------------|----------------------------------------------------------------------------------------------------|
| LED does not blink when the unit is                                 | Defective nNR                                                                                  | Replace nNR unit                                                                                                   |
| titled                                                              | Drained battery                                                                                | Replace battery                                                                                                    |
| LED does not blink<br>twice when placed<br>up against an ID<br>unit | nNR was removed during<br>refueling and then<br>inserted into another<br>vehicle's fuel filler | Resume refueling the first vehicle before reuse                                                                    |
|                                                                     | nNR antenna is disconnected from nNR assembly                                                  | Replace nNR unit                                                                                                   |
|                                                                     | Drained battery                                                                                | Replace battery                                                                                                    |
|                                                                     | Defective ID unit                                                                              | <ol> <li>Verify that the vehicle Id unit is valid<br/>and readable</li> <li>Reprogram / replace ID unit</li> </ol> |
| LED blinks twice but fueling does                                   | ID unit is restricted                                                                          | Verify that the vehicle is allowed to refuel according to rules / restrictions applied                             |
| not start                                                           | Defective ID unit                                                                              | <ol> <li>Verify that the ID unit is valid and readable</li> <li>Reprogram / replace ID unit</li> </ol>             |
| LED blinks three times                                              | nNR is deactivated                                                                             | Reactivate the unit. See Reactivating the nNR                                                                      |